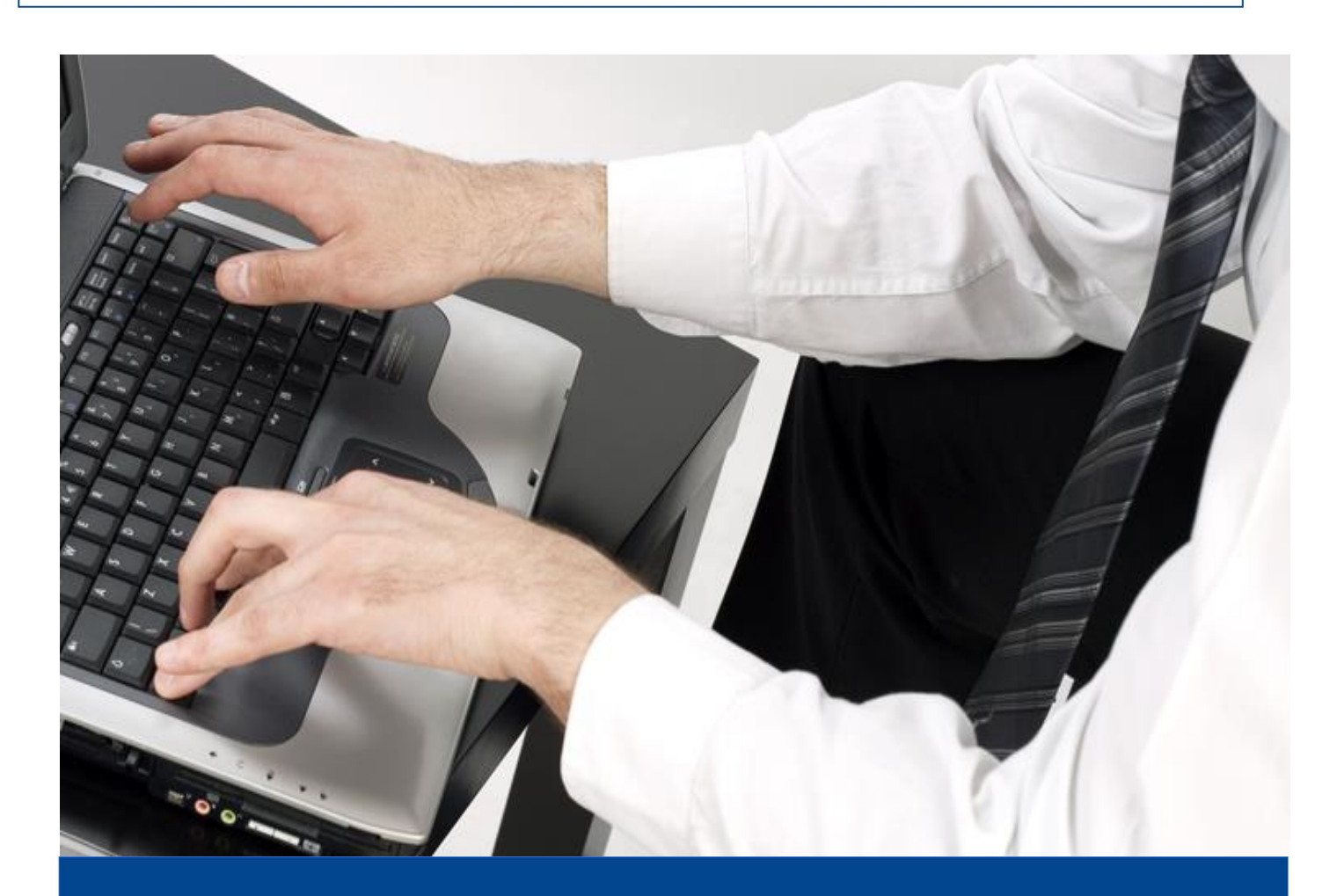

## **Guía Práctica de Acceso y Uso para la Devolución Automática del IVA por Internet**

*Sistema de Devoluciones de IVA por Internet*

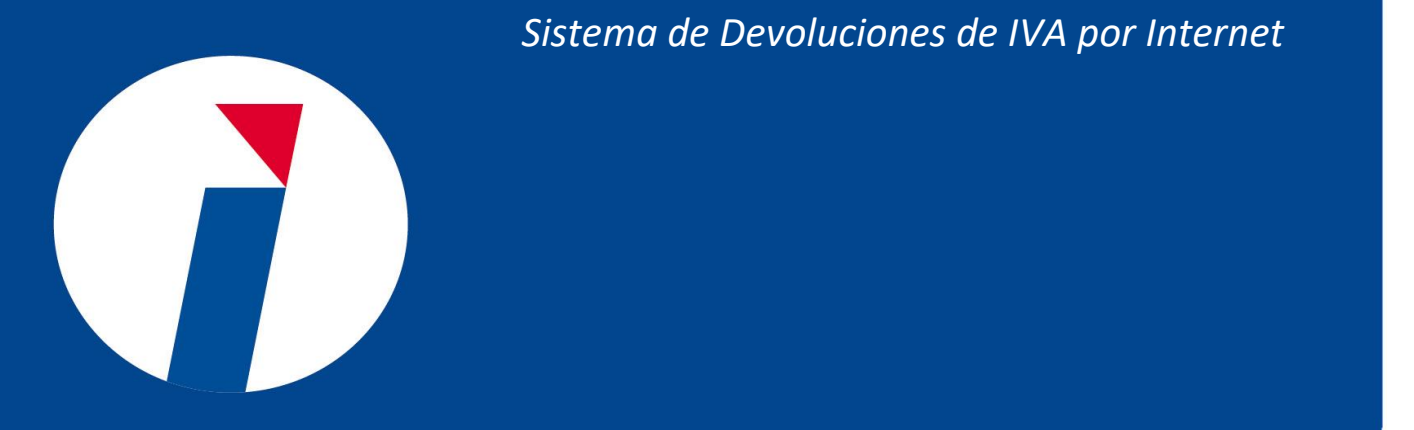

## **Contenido**

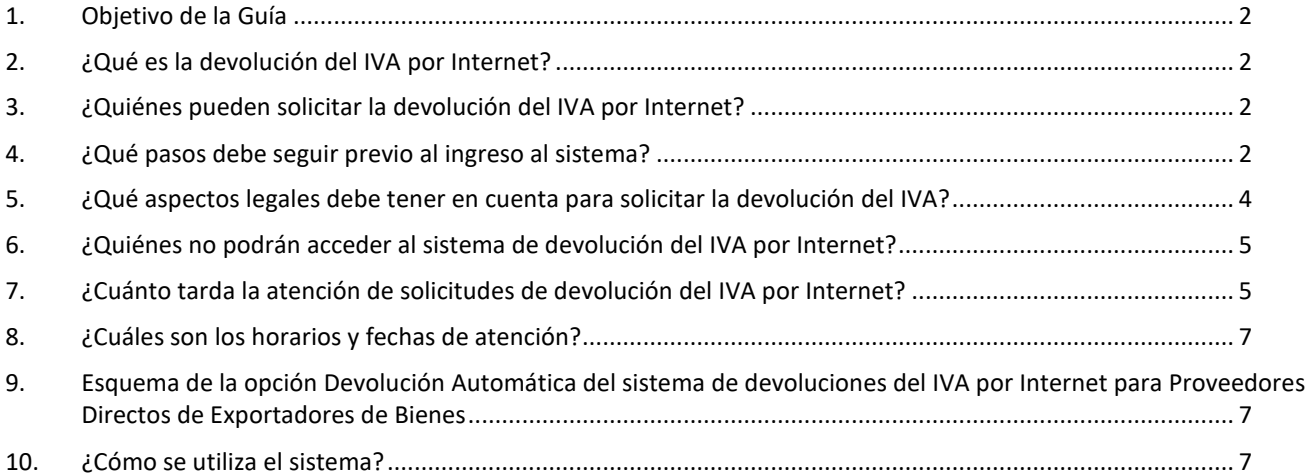

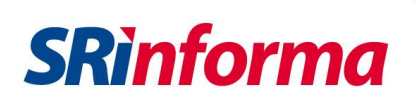

## <span id="page-2-0"></span>**1. Objetivo de la Guía**

Al seguir las recomendaciones indicadas en esta guía, el contribuyente podrá navegar en el Sistema de Devoluciones del Impuesto al Valor Agregado (IVA) por Internet, de una manera comprensible. Además este documento guiará al contribuyente sobre la funcionalidad y las opciones a las que tiene acceso.

## <span id="page-2-1"></span>**2. ¿Qué es la devolución del IVA por internet?**

Es un sistema diseñado para la presentación de las solicitudes de devolución del IVA por medio de internet. El mecanismo por el que pueden optar los proveedores directos de exportadores es la devolución automática que le permite solicitar electrónicamente la devolución del IVA y obtener la liquidación provisional del valor a ser reintegrado.

## <span id="page-2-2"></span>**3. ¿Quiénes pueden solicitar la devolución del IVA por internet?**

Este servicio es ofrecido para:

- Exportadores de bienes.
- Proveedores directos de exportadores de bienes.

## <span id="page-2-3"></span>**4. ¿Qué pasos debe seguir previo al ingreso al sistema?**

Los proveedores directos de exportadores de bienes deberán tener en cuenta lo siguiente:

- a) Para poder acceder a los servicios electrónicos prestados por el Servicio de Rentas Internas, los proveedores directos de exportadores de bienes deben acercarse a las ventanillas de asistencia al ciudadano del Servicio de Rentas Internas con el propósito de suscribir el *"Acuerdo de Responsabilidad y Uso de Medios Electrónicos"* y obtener su clave de acceso para la presentación y pago de declaraciones y anexos de las obligaciones tributarias por internet.
- b) Si el contribuyente cuenta con dicha clave, no será necesario volver a solicitarla, ya que con la misma podrá acceder a todos los servicios electrónicos con los que cuenta el Servicio de Rentas Internas en su portal web, [www.sri.gob.ec,](http://www.sri.gob.ec/) en la opción "SRI en línea".
- c) Una vez que cuente con la clave, deberá acudir a las ventanillas del Servicio de Rentas Internas, para solicitar el registro en el "Catastro de Proveedores de Exportadores" previo a su acceso al Sistema de Devoluciones de IVA por Internet, para lo cual deberá presentar la siguiente documentación en las Secretarías Zonales o Provinciales que a continuación se detalla:

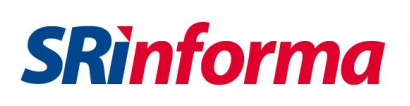

- *"Formulario de Registro en el Catastro de Proveedores de Exportadores"*, que debe estar firmado por el sujeto pasivo, el representante legal o un apoderado de ser el caso.
- *"Acuerdo sobre Liquidación Provisional automática Previa a la Resolución de Devolución de Impuesto al Valor Agregado (IVA) a proveedores directos de exportadores de Bienes",* suscrito por el sujeto pasivo, representante legal o un apoderado de ser el caso.
- d) Si el contribuyente ya cuenta con el registro en el catastro, no será necesario volver a presentarlo en ventanillas. La suscripción del *"Acuerdo sobre Liquidación Provisional automática Previa a la Resolución de Devolución de Impuesto al Valor Agregado (IVA) a proveedores directos de exportadores de Bienes"* deberá efectuarla electrónicamente por una sola vez, cuando ingrese al Sistema de Devoluciones de IVA por Internet a través del portal web del Servicio de Rentas Internas, [www.sri.gob.ec;](http://www.sri.gob.ec/) en la opción *"SRI en línea"*, Menú *"Devoluciones (TAX refund)"*, Submenú *"Devoluciones de IVA Proveedores"*.

### Nota:

El registro en el catastro deberá ser realizado por una sola vez y la información consignada en este podrá ser actualizada siempre que el sujeto pasivo realice alguna modificación en los datos incluidos en el catastro. Para el efecto se deberá presentar en las ventanillas del Servicio de Rentas Internas un nuevo formulario de registro donde se especifiquen los campos o datos a ser actualizados.

e) Al momento que el contribuyente haya sido registrado por el Servicio de Rentas Internas en el catastro de proveedores de exportadores de bienes con estado Activo, será notificado mediante un oficio, con el fin de acceder al Sistema de Devoluciones de IVA por Internet, a través del portal web del Servicio de Rentas Internas, [www.sri.gob.ec,](http://www.sri.gob.ec/) en la opción *"SRI en línea"*, Menú *"Devoluciones (TAX refund)"*, Submenú *"Devoluciones de IVA Proveedores"*

## **Recuerde…**

Usted como contribuyente al momento de acceder a la página web del Servicio de Rentas Internas; y al aceptar el *"Acuerdo sobre Liquidación Provisional automática Previa a la Resolución de Devolución de Impuesto al Valor Agregado (IVA) a Proveedores directos de Exportadores de Bienes"*, asume la responsabilidad total del uso de la clave de contribuyente y de la veracidad de la información presentada a fin de solicitar el reintegro del IVA pagado, según lo dispuesto en el artículo 57 de la Ley de Régimen Tributario Interno; así como la aceptación de todas y cada una de las disposiciones establecidas en la resolución normativa vigente, respecto de las normas y procedimientos para la devolución del IVA por internet a los proveedores directos de exportadores de bienes.

Cabe señalar que de conformidad con el artículo 298 del Código Integral Penal menciona que en caso que la Administración Tributaria detecte indicios de simulación, ocultación, omisión, falsedad o engaño en la determinación de la obligación tributaria, para dejar de pagar en todo o en parte los tributos realmente debidos, en provecho del propio sujeto pasivo o de un tercero, el Servicio de Rentas Internas iniciará las acciones que le faculte el ordenamiento jurídico ecuatoriano.

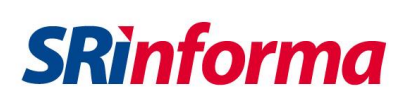

## <span id="page-4-0"></span>**5. ¿Qué aspectos legales debe tener en cuenta para solicitar la devolución del IVA?**

- a) El IVA deberá ser reintegrado a los proveedores directos de exportadores de bienes, **siempre que no haya sido utilizado como crédito tributario o que no haya sido reembolsado de cualquier otra forma**, de acuerdo a lo que establece el artículo 173 del Reglamento para la Aplicación de la Ley de Régimen Tributario Interno.
- b) El **plazo de prescripción para solicitar la devolución del IVA es de 5 años a partir de la fecha de declaración original**. De haber dos o más declaraciones originales, se considerará la primera fecha de presentación.
- c) Es obligación del sujeto pasivo de IVA presentar **una sola declaración consolidada por todas las operaciones**. De existir dos o más declaraciones se considerará la de última fecha de presentación.
- d) La devolución del IVA a proveedores directos de exportadores de bienes en un período **no podrá exceder del 12% del valor total de las transferencias gravadas con tarifa 0%** efectuadas a exportadores de bienes realizadas en dicho período; y, el saldo pendiente que no haya sido objeto de la devolución, podrá ser recuperado en base a transferencias futuras destinadas a la exportación.
- e) **La devolución del IVA pagado en la adquisición de activos fijos se realizará de acuerdo al factor de proporcionalidad** de ventas que se calculará del total de ventas directas a exportadores frente al total de las ventas declaradas, de la suma de los valores registrados en las declaraciones de IVA de los seis meses precedentes al mes solicitado, cuando las ventas a exportadores sean de producción o elaboración cíclica, la solicitud se presentará una vez efectuada la venta al exportador y para el cálculo del factor de proporcionalidad se considerarán los tres períodos precedentes o posteriores según corresponda. Este factor se aplicará al valor de IVA detallado en los respectivos comprobantes de venta o declaraciones aduaneras únicas.
- f) Los comprobantes solicitados deben corresponder a **compras locales e importaciones de bienes que se transfieran al exportador así como bienes, materias primas, insumos, servicios y activos fijos empleados en la fabricación y comercialización de bienes que se transfieran al exportador.**
- g) La devolución del IVA para proveedores directos de exportadores de bienes, procederá siempre y cuando, los valores por IVA pagado hayan sido declarados por el contribuyente y existan comprobantes de venta y documentos de importación válidos que sustenten crédito tributario, costos de producción y de comercialización del proveedor directo de exportador debidamente informados en el anexo transaccional.
- h) Actualmente la devolución del IVA pagado en importaciones es para:
	- Las utilizadas en el país en un proceso de transformación;
	- Las incorporadas a la mercancía; y,
	- Los envases o acondicionamientos.

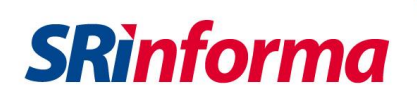

## **Recuerde…**

A partir de períodos del año 2008, las actividades que involucren a recursos no renovables (petróleo, minerales: oro, etc.), no son objeto de devolución del IVA; y a partir de enero 2018 son objeto de devolución del IVA las exportaciones mineras.

Los valores de **IVA devueltos** y **comprobantes rechazados** por no considerarse como válidos **deberán ser descontados del crédito tributario acumulado** en el mes que recibe la notificación de dicha resolución, en el casillero de la declaración del IVA respectivo.

## <span id="page-5-0"></span>**6. ¿Quiénes no podrán acceder al sistema de devolución del IVA por internet?**

La solicitud de devolución del IVA deberá ser presentada en las ventanillas del Servicio de Rentas Internas a nivel nacional cuando:

- a) Presente la solicitud de devolución del IVA por primera vez;
- b) Los bienes que se transfieran al exportador para la exportación sean de producción o elaboración de períodos cíclicos;
- c) Sean sociedades en proceso de disolución o liquidación.
- d) Presenten una nueva solicitud de devolución del IVA respecto a períodos previamente solicitados, cuando se contemplen nuevas adquisiciones no consideradas en la petición inicial.
- e) Sean sociedades que soliciten devolución del IVA por los valores a los que tienen derecho como proveedores directos de exportadores de bienes, a consecuencia de procesos de absorción o fusión societaria o sean los herederos o legatarios, por los derechos del causante.
- f) El solicitante se encuentre dentro del régimen de admisión temporal para perfeccionamiento activo con cesión de titularidad de un bien a una instalación industrial.

## <span id="page-5-1"></span>**7. ¿Cuánto tarda la atención de solicitudes de devolución del IVA por internet?**

Para la opción de *Devolución Automática* la liquidación previa a la resolución de devolución de IVA por el porcentaje establecido se efectuará posterior a esa validación y se efectuará a partir de la presentación de los documentos de sustento en las ventanillas del Servicio de Rentas Internas a nivel nacional luego de la aceptación del valor liquidado por el Sistema de Devoluciones de IVA por Internet.

Los documentos a presentar en calidad de anexo son los detallados a continuación:

a) Documento talón resumen de la liquidación impreso.

b) Listado de los comprobantes de venta y/o declaraciones aduaneras de importación que soportan costos de producción y gastos de comercialización utilizados para la fabricación o comercialización de bienes transferidos al exportador para la exportación, con el detalle de la autorización o clave de acceso de los comprobantes de retención correspondientes a los documentos señalados en el literal d) del presente numeral; además deberá constar la información señalada en los literales c) y d) del presente numeral conforme el formato publicado en el portal web del Servicio de Rentas Internas.

**SRinforma** 

- c) En el caso de adquisiciones locales de activos fijos, los comprobantes de venta de dichas adquisiciones, deberán ser digitalizados y presentados en medio de almacenamiento informático. Respecto de los comprobantes electrónicos, estos constarán únicamente en el listado referido en el literal b) del presente numeral.
- d) Comprobantes de venta rechazados por el sistema de prevalidación, los cuales el sujeto pasivo considere que son válidos, deberán ser digitalizados y presentados en medio de almacenamiento informático. En caso de ser comprobantes electrónicos, estos deberán constar únicamente en el listado referido en el literal b) del presente numeral.
- e) Listado de los comprobantes de venta de los bienes transferidos al exportador para la exportación, de conformidad con el formato publicado en la página web del Servicio de Rentas Internas.
- f) Listado de refrendo de las declaraciones aduaneras de exportación que se relacionen con la transferencia de bienes al exportador para la exportación, por las que solicita la devolución, de conformidad con el formato publicado en la página web del Servicio de Rentas Internas.
- g) En caso de que el sujeto pasivo mantuviere sistemas contables que permitan diferenciar, inequívocamente el crédito tributario, de acuerdo a lo establecido en el segundo inciso del artículo 66 de la Ley de Régimen Tributario Interno, deberá presentar el mayor contable en medio de almacenamiento informático, de la cuenta contable del crédito tributario generado por las adquisiciones realizadas exclusivamente para la transferencia de bienes al exportador para la exportación, así como también los mayores contables de las cuentas en las que se registren las ventas.
- h) Si la solicitud de devolución del IVA a proveedores de exportadores es presentada por un tercero, se deberá adjuntar una carta simple de autorización, en la cual el proveedor directo de exportadores de bienes autoriza al tercero para realizar el trámite de devolución.

### **Nota:**

Después de que el Sistema de Devoluciones de IVA por Internet mediante la opción *Devolución Automática* haya generado un número de trámite en forma posterior a su aceptación del valor liquidado, **dispone de dos días hábiles para presentar la documentación indicada en el numeral previo**. Si no lo hace en los dos días hábiles, el trámite se finalizará automáticamente y podrá volver a ingresar el período al sistema y comenzar el proceso nuevamente.

Posteriormente, se efectuará un análisis de la documentación presentada, para establecer la resolución de devolución del IVA, según el plazo previsto en el Art. 72 de la Ley de Régimen Tributario Interno.

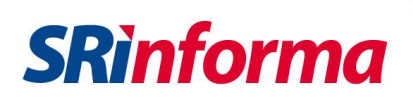

## <span id="page-7-0"></span>**8. ¿Cuáles son los horarios y fechas de atención?**

Para la opción de *Devolución Automática* el contribuyente puede procesar sus solicitudes en el Sistema de Devoluciones de IVA por Internet **los 365 días del año, incluyendo fines de semana y feriados**. Pero una vez que el contribuyente acepte el valor liquidado en el sistema y se haya generado un número de trámite tiene **dos días** para presentar la documentación de sustento en las ventanillas del Servicio de Rentas Internas a nivel nacional **en días y horas hábiles**.

## <span id="page-7-1"></span>**9. Esquema de la opción Devolución Automática del Sistema de Devoluciones del IVA por Internet para Proveedores Directos de Exportadores de Bienes**

A continuación se detalla el esquema y las opciones a las que el contribuyente puede acceder a través de la opción *Devolución Automática* del Sistema de Devoluciones de IVA por Internet, Se detalla a continuación una breve explicación de las mismas:

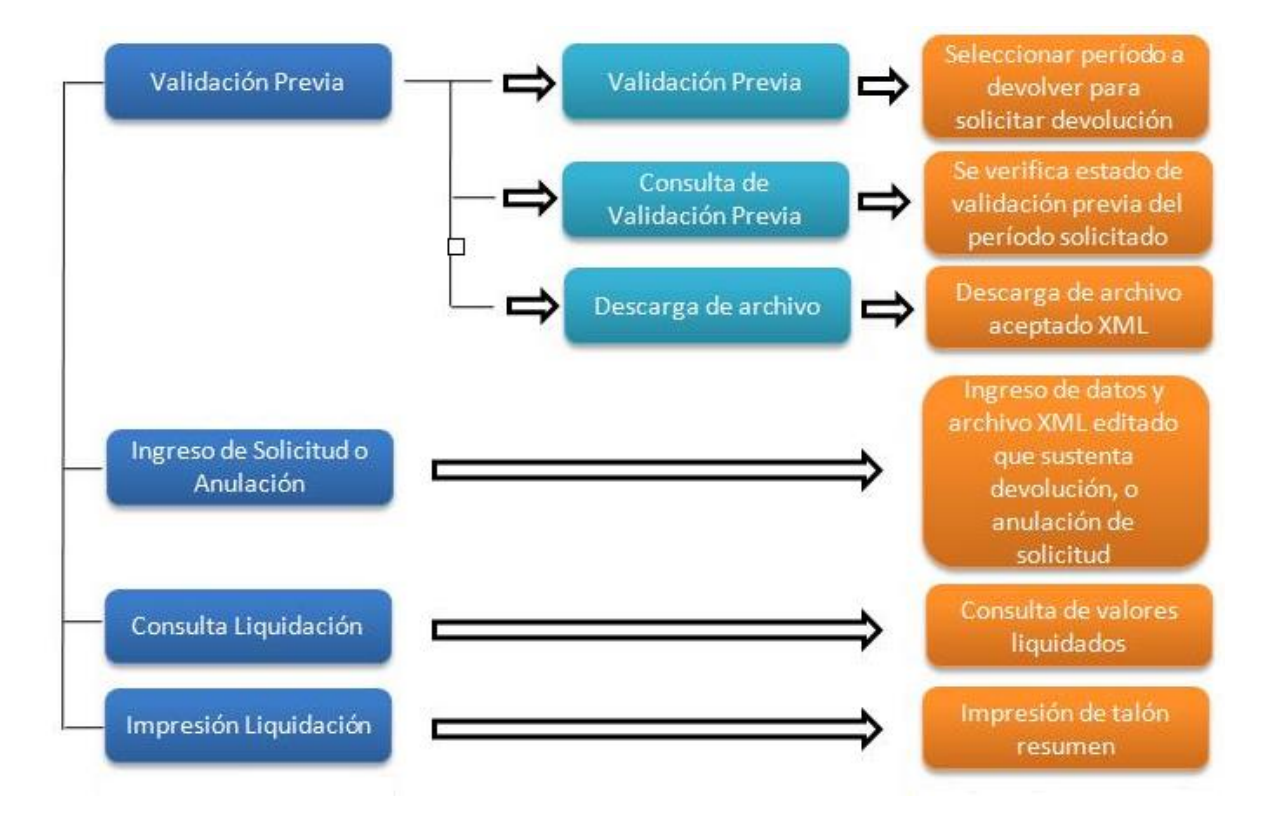

## <span id="page-7-2"></span>**10. ¿Cómo se utiliza el sistema?**

Ingrese a la página web del Servicio de Rentas Internas: [www.sri.gob.ec,](http://www.sri.gob.ec/) en la opción "SRI en línea" y seleccione la opción "Iniciar Sesión".

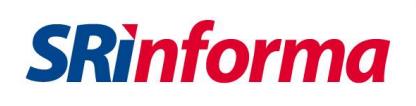

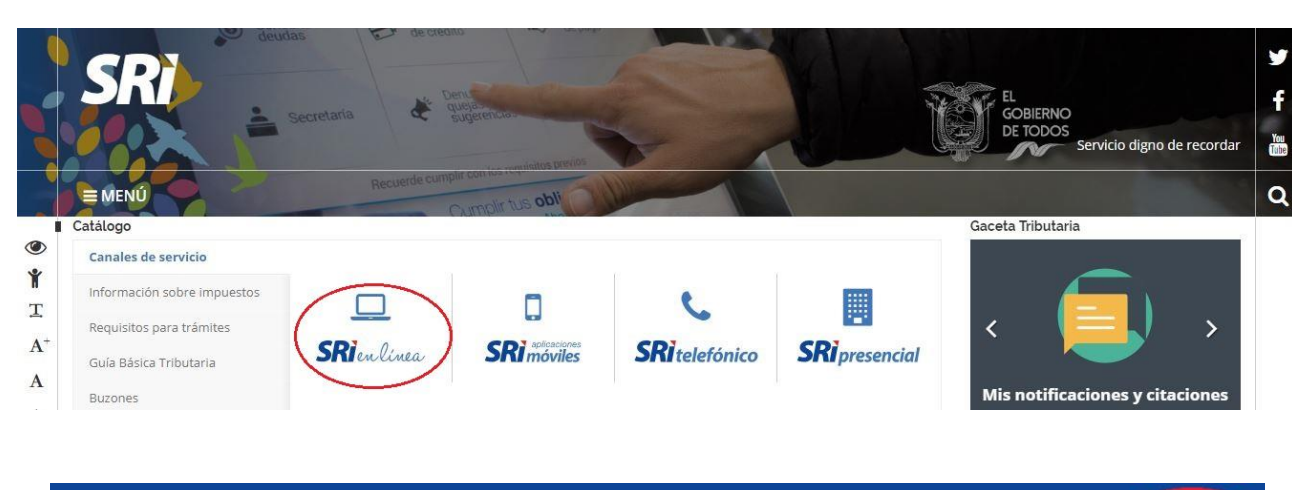

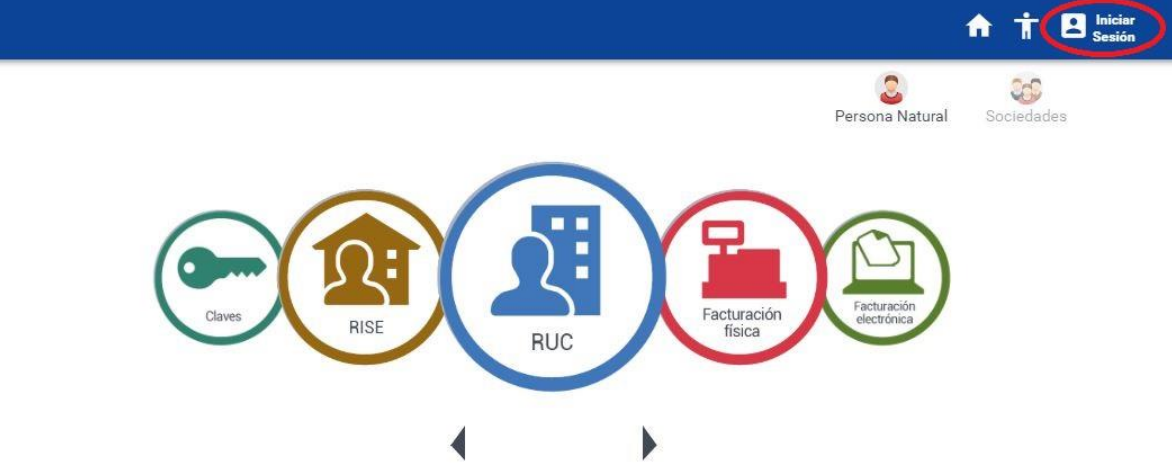

Acceda al sistema utilizando el número de RUC y clave del representante legal (obtenida en el "Acuerdo de responsabilidad y uso de medios electrónicos"). En el caso de utilizar un RUC y clave diferente a lo indicado, no podrá acceder al sistema.

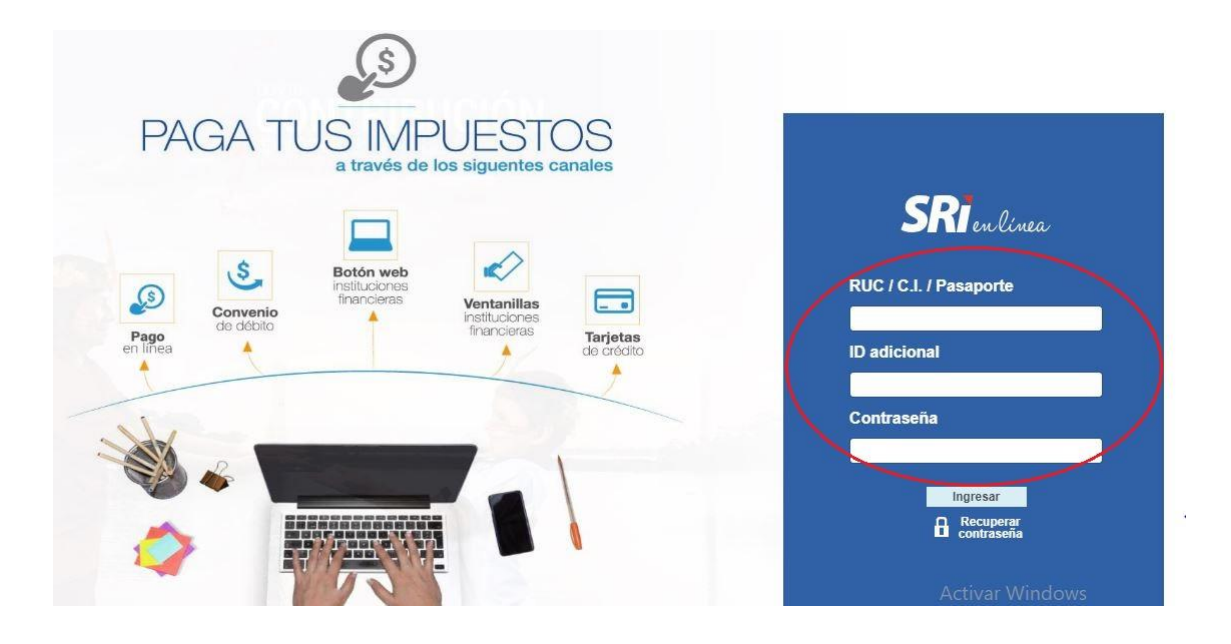

Una vez que ha ingresado sus datos de identificación, se desplegará en el *Menú General* el *Menú Devoluciones (TAX refund)*, y ahí aparecerá, para aquellos contribuyentes que han presentado el *"Formulario de Registro en el Catastro de Proveedor directo de exportadores de bienes"* y han sido notificados por la Administración Tributaria con *Estado Activo***,** el *Menú Devoluciones de IVA Proveedores***.**

En caso que no aparezca el menú Devoluciones de IVA Proveedores, el contribuyente debe comunicarse con las oficinas de la Dirección Zonal o Provincial a la que pertenezca a fin de registrar la información necesaria para otorgar los accesos específicos a los mecanismos de devolución.

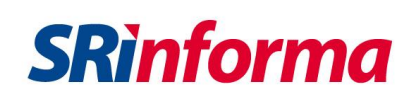

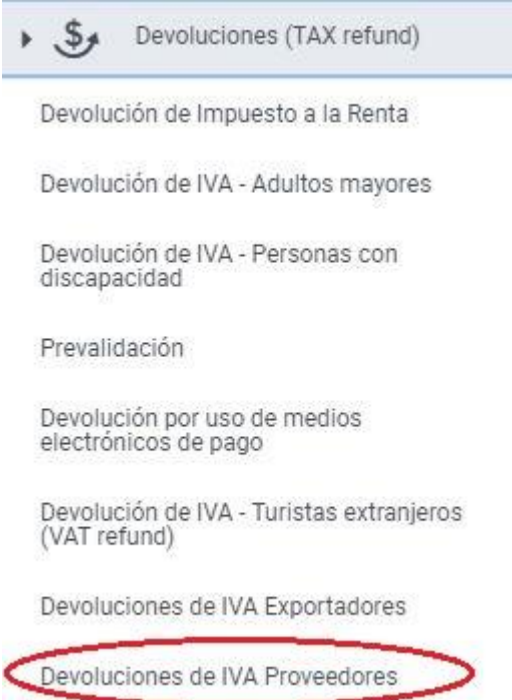

Al momento de seleccionar en la herramienta *Menú Devoluciones de IVA Proveedores, se desplegará* automáticamente el *"Acuerdo Vigente"*, el cual deberá ser descargado, de acuerdo a la siguiente pantalla:

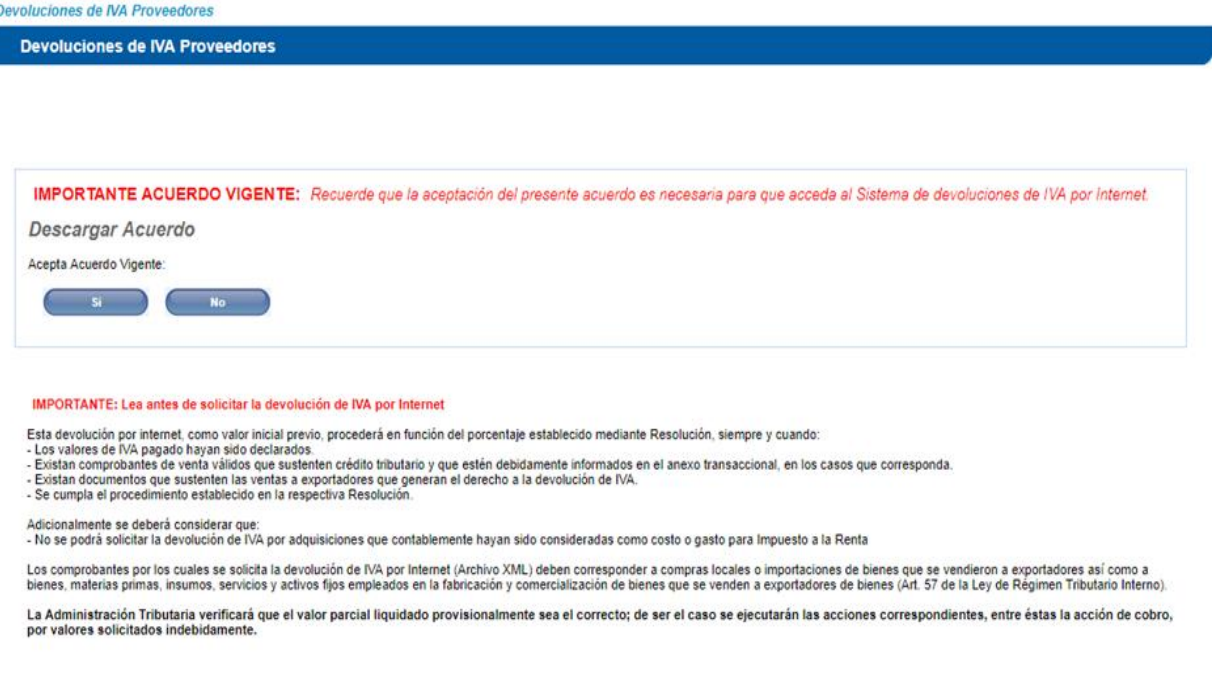

Guía Práctica de Acceso y Uso para la Devolución Automática del IVA por Internet

ſ

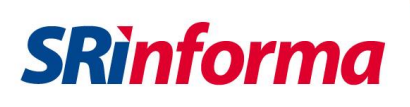

Al seleccionar la opción *Descargar Acuerdo*, se desplegará una pantalla donde podrá "*Abrir*", "*Guardar*", o, *"Cancelar"* el archivo que contiene el Acuerdo.

Al seleccionar *Abrir* se descargará el *Acuerdo*, que debe ser *aceptado una sola vez*, luego de haber leído a detalle cada una de las cláusulas. Con la aceptación del acuerdo, se podrá acceder al Sistema de Devoluciones de IVA por Internet.

En el caso que seleccione la opción *Guardar*, se desplegará el destino dónde usted desee guardar el archivo y finalmente si selecciona la opción *Cancelar* no se descargará el archivo.

Al ingresar al Sistema de Devoluciones de IVA por Internet una vez aceptado el acuerdo vigente, deberá seleccionar la opción "*Si*" y se desplegará en el menú principal la opción *Devolución Automática*:

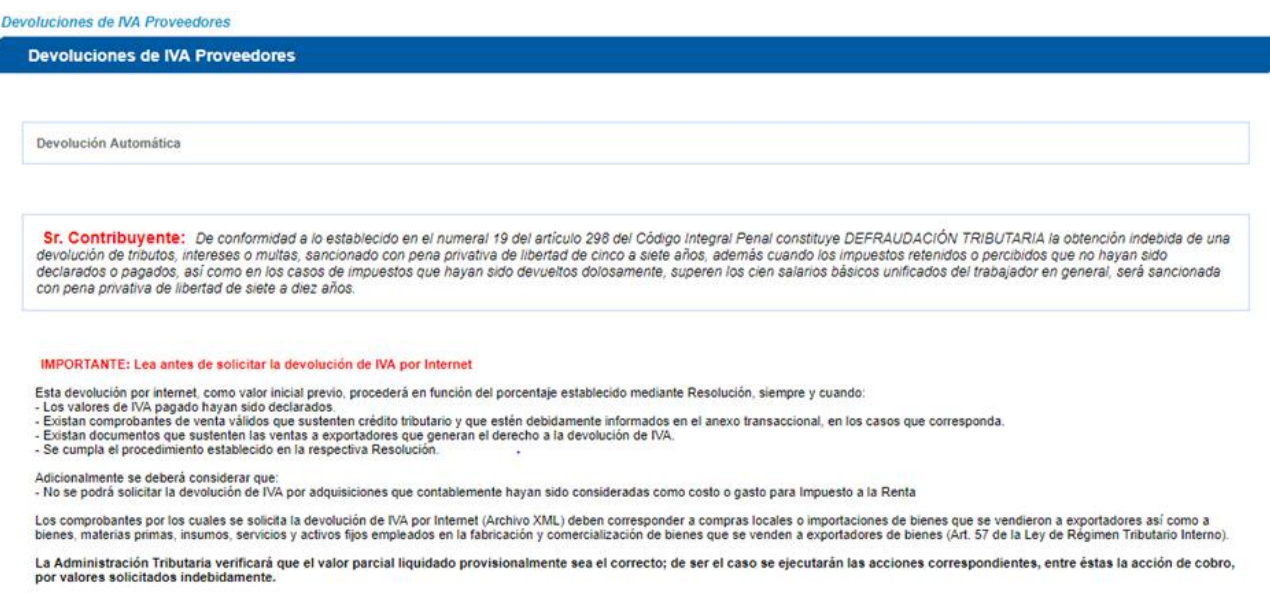

### Nota:

En caso de mantenimientos o problemas con el sistema, el Servicio de Rentas Internas le informará la falta de servicio.

Al ingresar a la opción *Devolución Automática* se desplegará el siguiente menú:

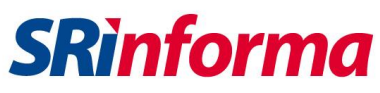

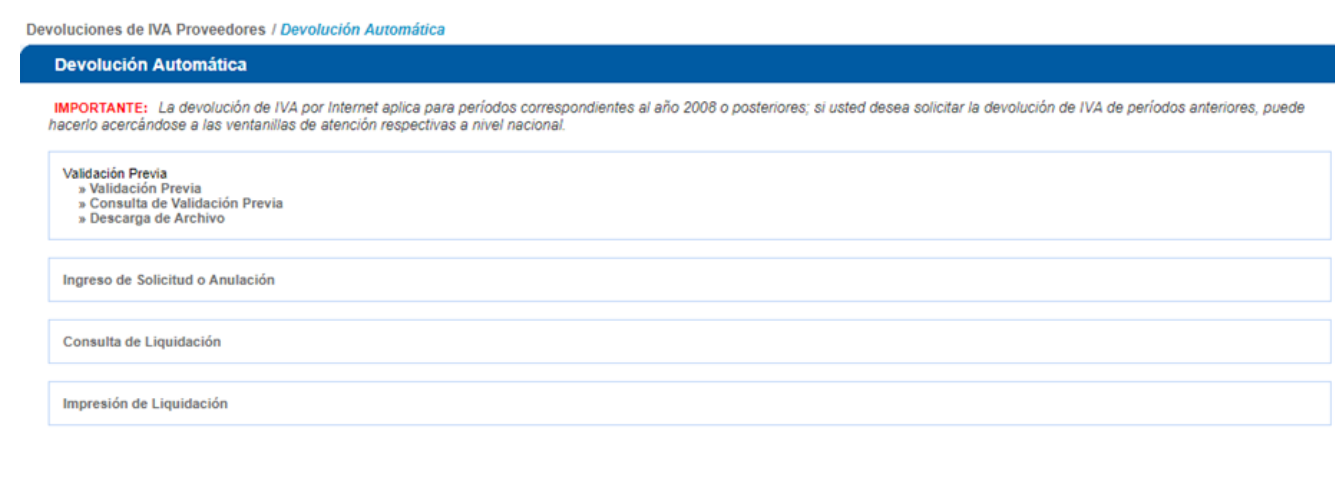

Volver

## **A. VALIDACIÓN PREVIA**

La primera opción que deberá cumplir es la **"***Validación Previa***"**.

Al ingresar a esta opción se desplegará automáticamente una pantalla que le permitirá elegir el período solicitado (mes y año):

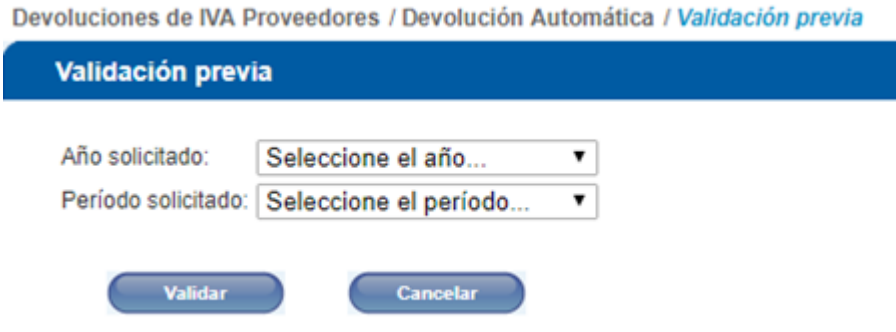

1. Escoja el año que va a ser solicitado para la devolución. Las opciones disponibles son a partir del año *2008*:

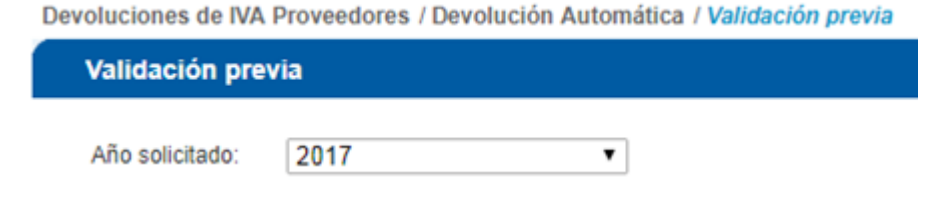

2. Escoja el período que va a ser solicitado para la devolución. Las opciones disponibles son de Enero a Diciembre.

**SRinforma** 

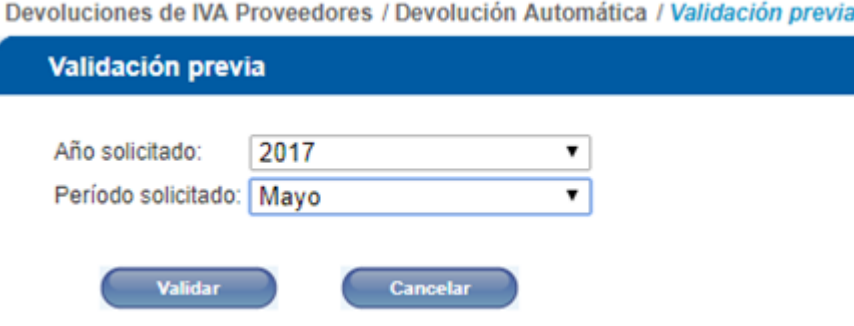

3. Presione el botón *Cancelar* en el caso que no quiera realizar la validación previa y regresará al menú *Devoluciones*.

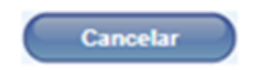

4. Presione el botón *Validar* que se encuentra habilitado en la parte inferior para que el sistema comience la validación previa solicitada.

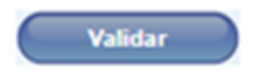

5. Aparecerá un mensaje confirmando que el sistema se encuentra realizando la validación previa. Por favor espere.

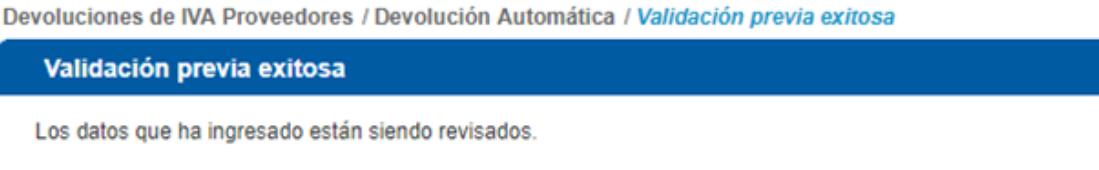

En unos minutos recibirá un correo electrónico con los resultados de la validación previa del periodo solicitado.

Continuar

6. Cuando el proceso de validación previa haya finalizado, el contribuyente recibirá un correo electrónico de parte de la Administración Tributaria informando si la validación previa ha sido aceptada o rechazada.

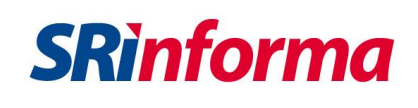

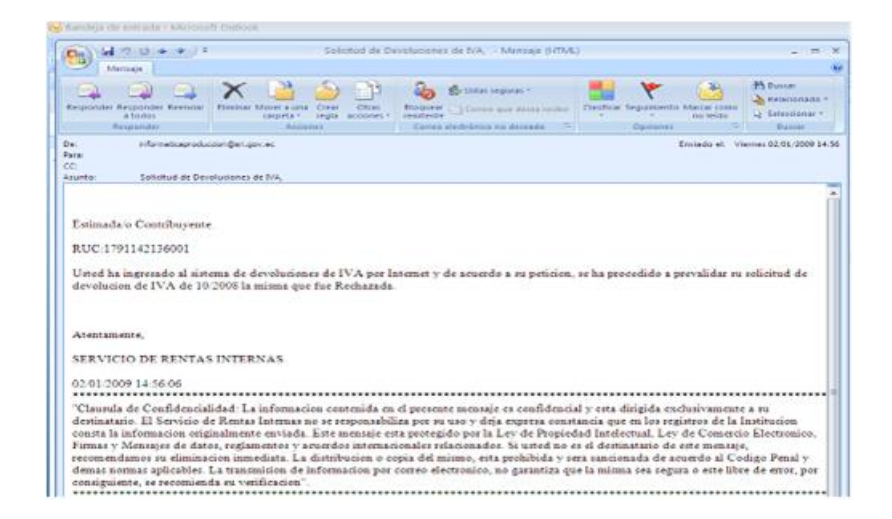

7. Las validaciones que el Sistema de Devoluciones de IVA por Internet realizará estarán en función de algunos parámetros, a continuación se precisa cuáles son los factores que considera el sistema y detalla brevemente cada uno de ellos:

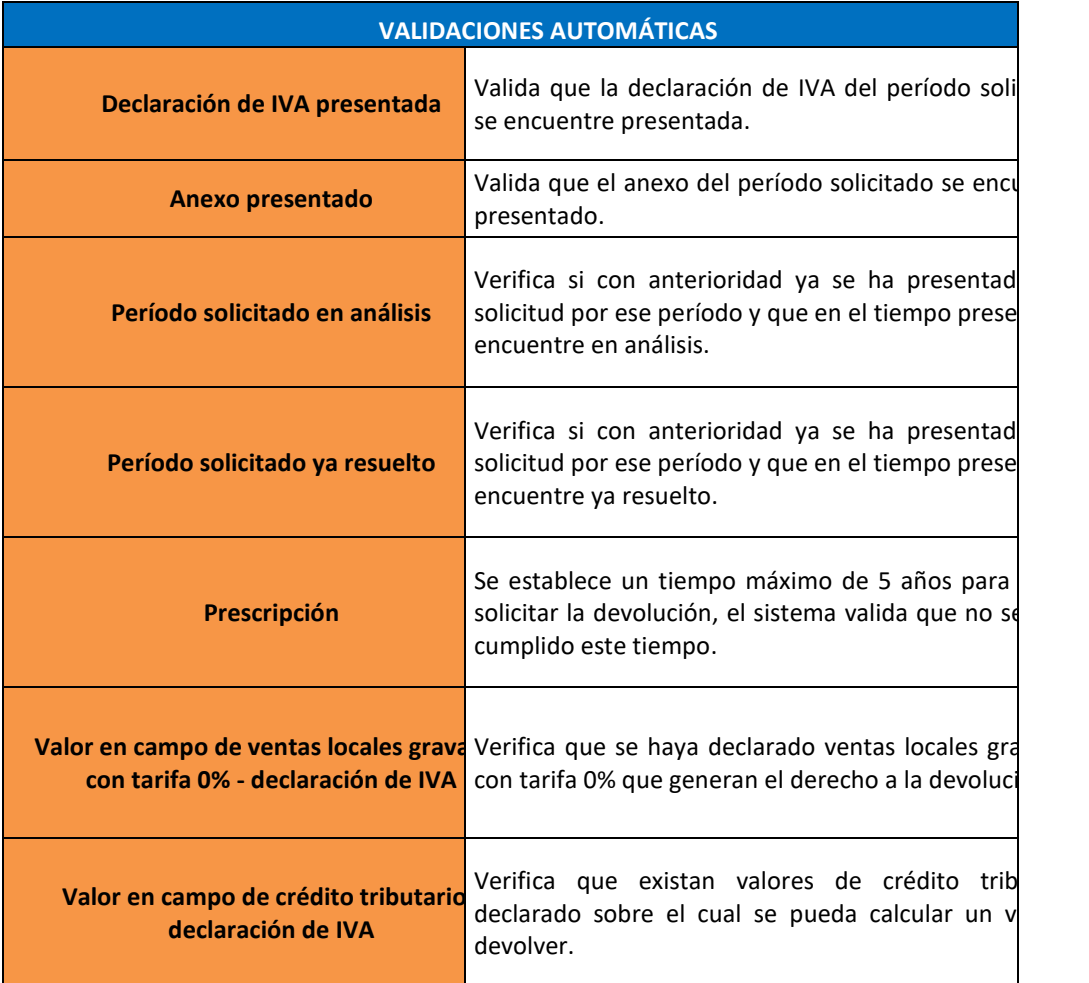

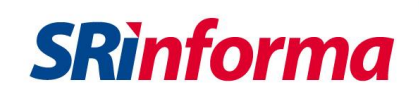

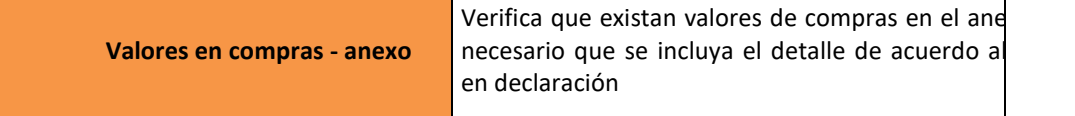

## Nota:

Si presenta mensajes de error es porque no está cumpliendo con una o varias de estas validaciones.

8. El resultado y detalle de la validación previa que el solicitante haya ejecutado estarán disponibles en "*Consulta de Validación Previa*".

## **B. CONSULTA DE VALIDACIÓN PREVIA**

En esta segunda opción el contribuyente visualizará el **"***Listado de Solicitudes de Validaciones Previas",* en el cual se detallará:

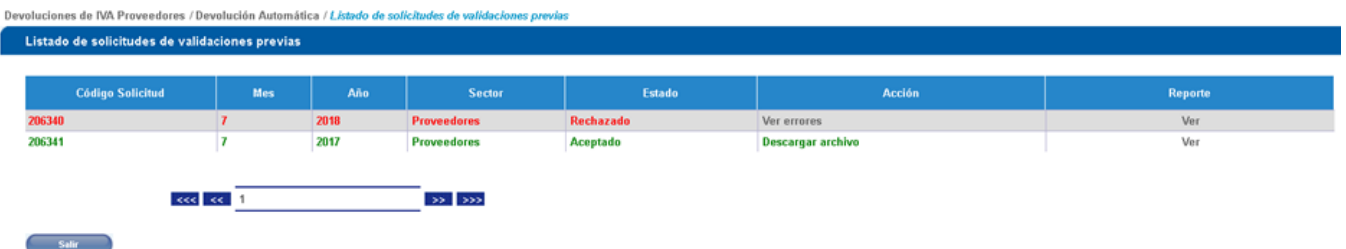

- 1. **Código de Solicitud**: Secuencia generada automáticamente por el sistema.
- 2. **Mes**: El período que el contribuyente seleccionó en la primera opción **"***Validación Previa***"**.
- 3. **Año**: El año que el contribuyente seleccionó en la primera opción **"***Validación Previa***"**.
- 4. **Sector:** Identifica el sector que accede al proceso de devolución.
- 5. **Estado**: Describe el estado en el que se encuentra su solicitud, los cuales son:
	- a. **Ingresado**, aquel período cuya *Validación Previa* aún se encuentra ejecutando el sistema.
	- b. **Rechazado**, aquel período cuya *Validación Previa* ha incumplido por lo menos una de las validaciones detalladas anteriormente.
	- c. **Aceptado generado**, aquel período que ha cumplido con las validaciones detalladas anteriormente y sobre el cual el sistema se encuentra generando un archivo en formato XML con el detalle de adquisiciones según lo reportado en ATS (Listado de Comprobantes de Venta sujetos a Devolución de IVA )

d. **Aceptado**, aquel período que ha cumplido con las validaciones antes precisadas y del cual el sistema tiene generado el respectivo archivo XML.

**SRinforma** 

Como ayuda visual, el contribuyente podrá identificar todos los campos con colores según el estado de la *Validación previa*:

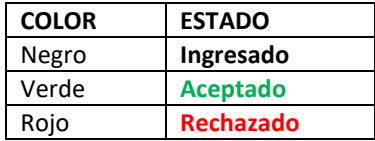

## 6. **Acción**:

- a. **En proceso**, cuando el sistema está realizando validaciones con las bases del Servicio de Rentas Internas (Sistema Nacional de Trámites, Consulta de Declaraciones, Anexos).
- b. **Ver errores**, despliega una pantalla en el que se detallan las validaciones incumplidas sin necesidad de ejecutar el reporte de *Validación previa*.

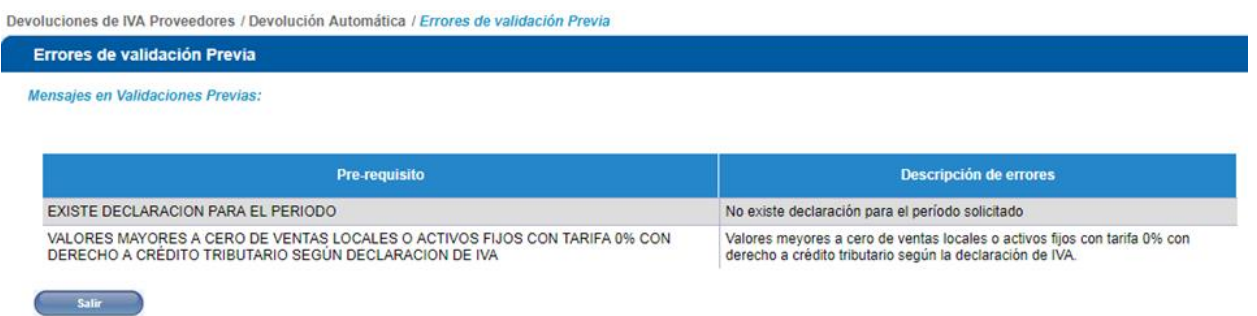

- c. **En carga**, cuando el sistema está generando el "Listado de Comprobantes de Venta sujetos a Devolución de IVA" – archivo XML.
- d. **Descarga de archivo**, cuando el sistema tiene generado el "Listado de Comprobantes de Venta sujetos a Devolución de IVA" – archivo XML; la descarga también se la puede realizar desde la opción descarga de archivo en el menú *Validación previa*.
- e. **Reporte**: En este campo el contribuyente al seleccionar la opción *Ver*, ejecutará la opción para abrir o guardar en archivo PDF los resultados de la *Validación Previa*, esto no podrá ejecutarse cuando la *Validación Previa* se encuentre en estado Ingresado con acción En *Proceso*.

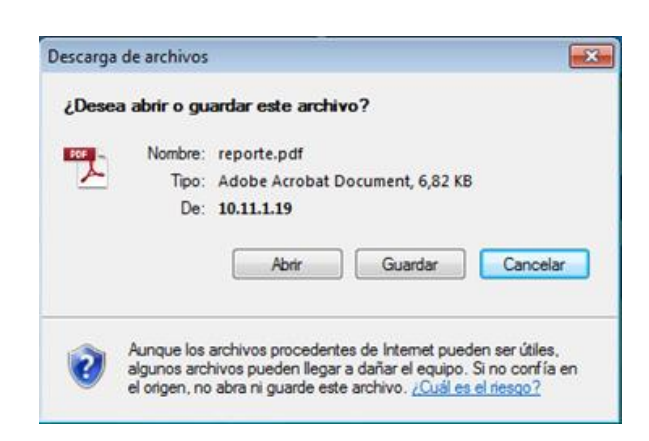

El reporte que usted visualizará es el siguiente:

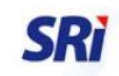

### SERVICIO DE RENTAS INTERNAS

### RESULTADO DE PREVALIDACIÓN DE SOLICITUDES DE DEVOLUCIÓN DE IVA

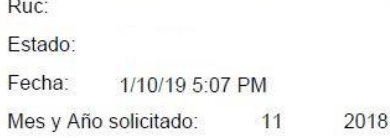

#### Solicitud de Verificación Previa: 7220562

Sector: PROVEEDORES EXPORTADORES SDII

**SRinforma** 

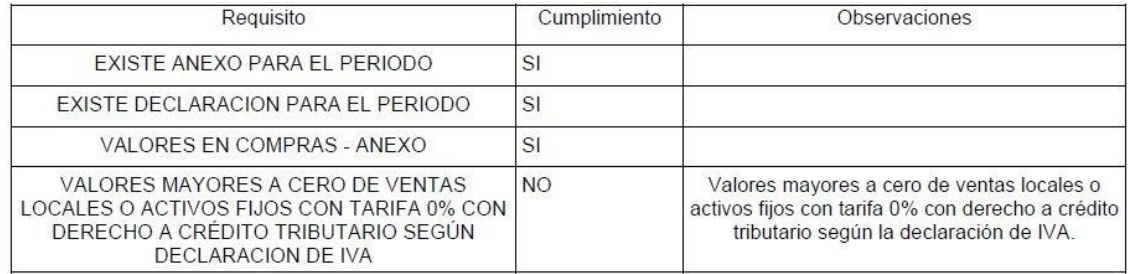

#### **Errores Anexo**

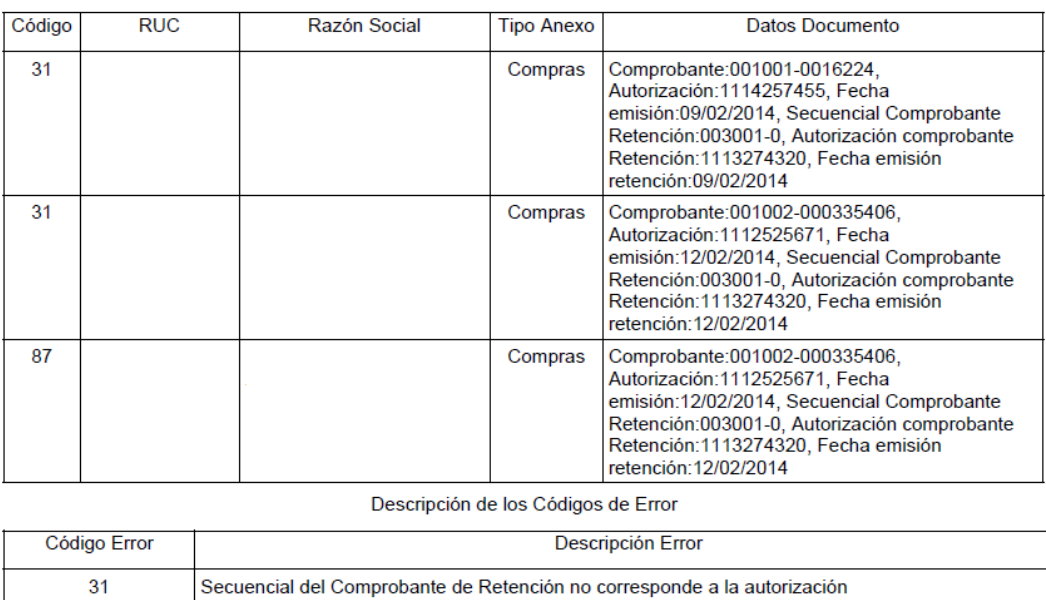

f. **Salir**: Al seleccionar este botón de acción regresará al **Menú Devoluciones (TAX refund)**.

Comprobante (Compra) dado de baja

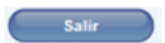

## **C. DESCARGA DE ARCHIVO**

87

En esta tercera opción del **Submenú Validación Previa** le permitirá al contribuyente descargar el archivo ZIP que contiene un archivo XML con los registros identificados en el Anexo Transaccional con identificación de Crédito Tributario para declaración de IVA (Servicios y bienes distintos de inventarios y activos fijos, Activo Fijo – Crédito Tributario para declaración de IVA e Inventario – Crédito Tributario para declaración de IVA, que corresponden a los Códigos 01, 03 y 06 en el Anexo Transaccional, respectivamente), el valor correspondiente a importaciones de bienes y activos fijos, serán registrados de forma manual directamente por el contribuyente.

1. Al seleccionar la opción **Descargar Archivo**, el sistema descargará el *"Listado de Comprobantes de Venta sujetos a Devolución de IVA"* – archivo XML, abriendo un cuadro de diálogo para que el contribuyente abra o guarde el archivo ZIP. Cabe recalcar, que **es importante guardar el archivo XML** para poder importarlo en el DIMM Anexos – Programa Devoluciones IVA, mismo que permitirá elaborar el listado en formato XML de los comprobantes de Venta sujetos a Devolución de IVA.

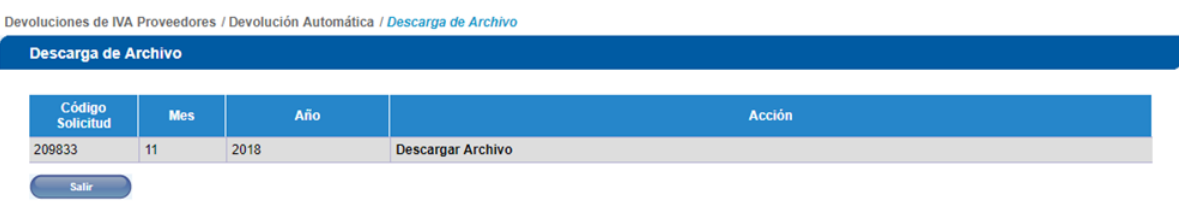

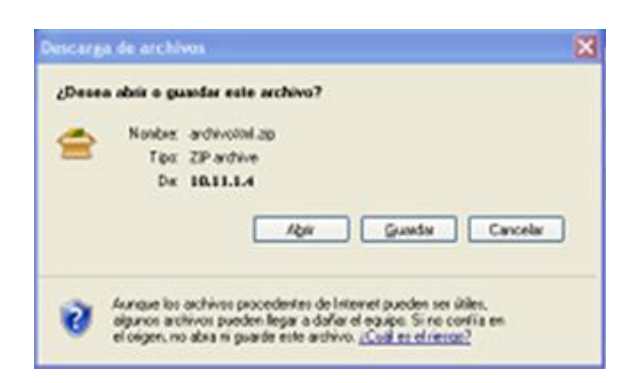

2. Para importar el *"Listado de Comprobantes de Venta sujeto a Devolución de IVA"* en el DIMM Anexos es necesario que el contribuyente descargue de la página web del SRI [www.sri.gob.ec](http://www.sri.gob.ec/) el programa **Listado para Devolución de IVA** y actualice el DIMM Anexos.

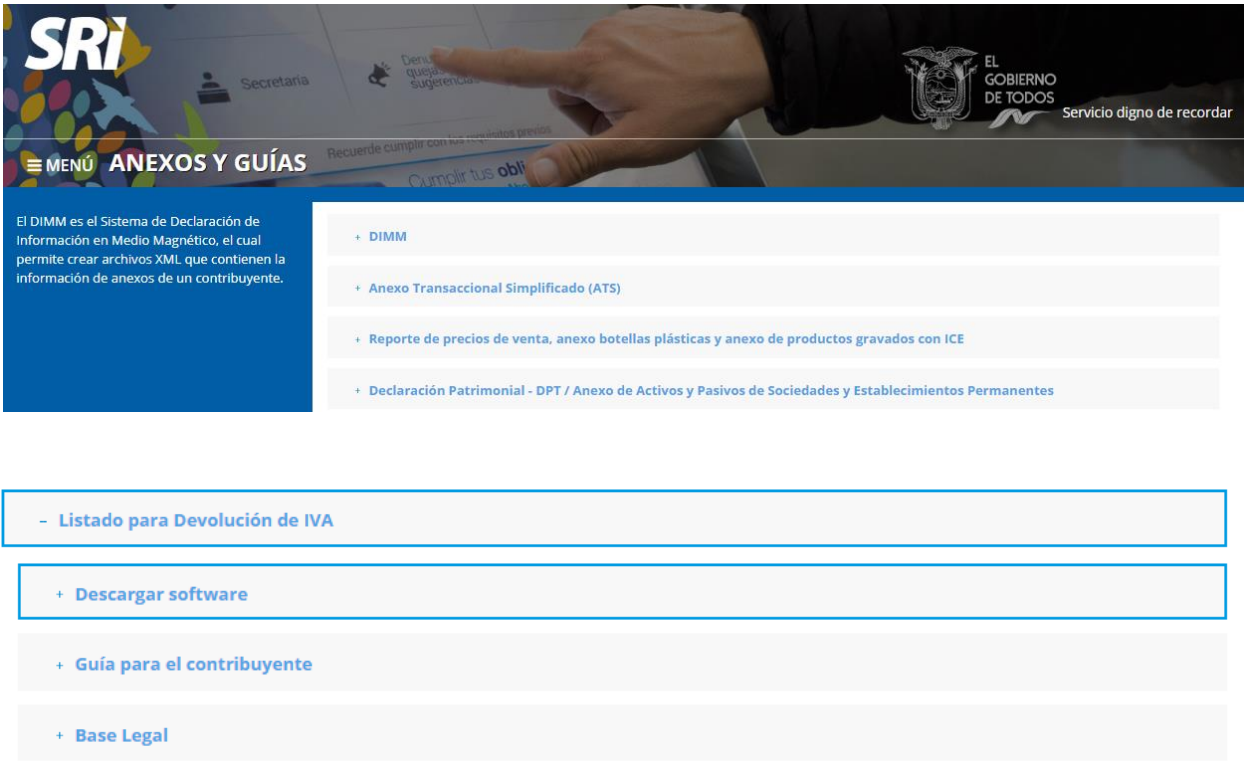

3. A través de esa opción se puede verificar que el archivo XML del *"Listado de Comprobantes de Venta sujetos a Devolución de IVA"* proporcionado por el SRI, con base en la información del último anexo cargado exitosamente de un período fiscal y a las importaciones ingresadas por el contribuyente al momento de efectuar la **Validación previa**, se ajusta al esquema requerido para la devolución del Impuesto al Valor Agregado IVA. Para ello se deben seguir los siguientes pasos:

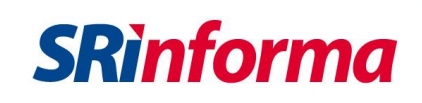

**a.** Se procede a escoger la opción **Archivo > Importar**

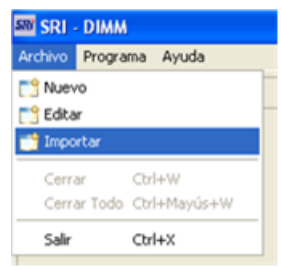

**b.** Aparecerá una pantalla con las opciones que tenga instaladas el DIMM. Aquí podrá escoger la opción Devoluciones IVA y hacer clic en **Siguiente**.

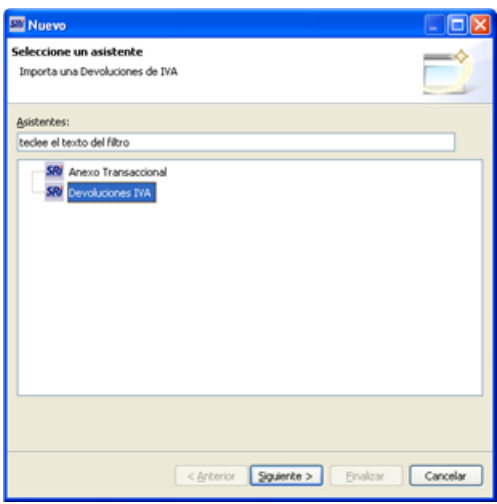

**c.** En la siguiente pantalla deberá escoger el archivo XML que contiene el *"Listado de Comprobantes de Venta sujetos a Devolución de IVA"* obtenido en el Sistema de Devoluciones de IVA por Internet, haciendo clic en el botón Buscar. **Recuerde que previo a la carga deberá descomprimir el archivozip descargado inicialmente.**

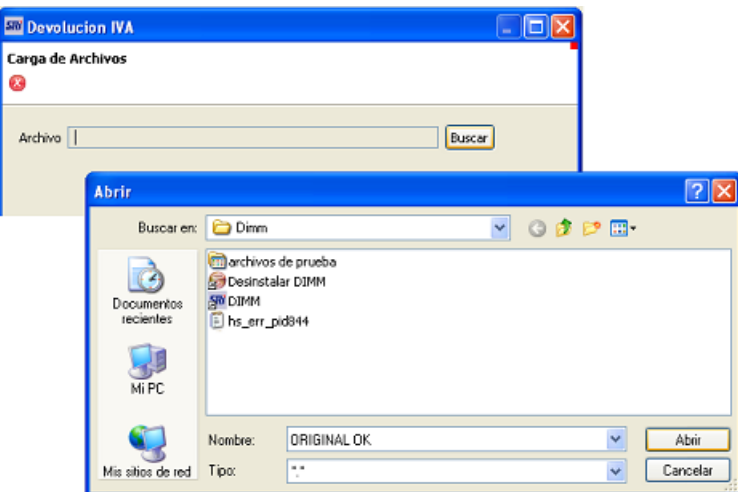

**d.** Una vez seleccionado el archivo para avanzar haga clic en el botón **Finalizar**.

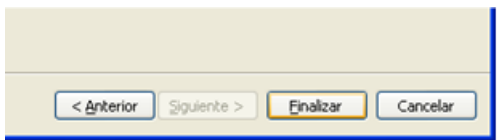

**e.** Si el archivo importado no cumple con las especificaciones técnicas proporcionadas por el SRI, aparecerá un detalle de los errores encontrados.

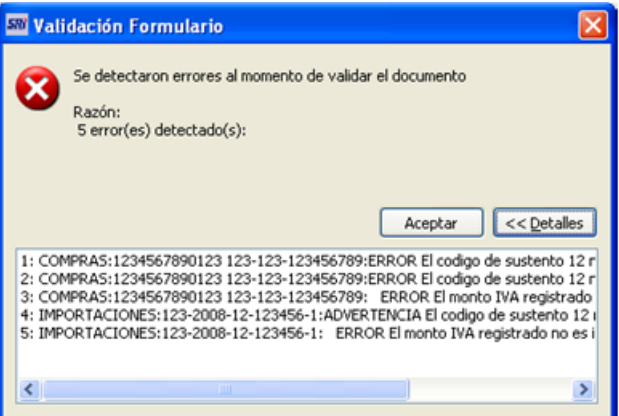

Se reportarán dos tipos de alertas:

- **ERROR**, cuando se detecten este tipo de errores el contribuyente no podrá editar en el DIMM Anexos el Listado de Comprobantes que sustenta la Devolución de IVA y procederá a corregir el Anexo Transaccional.
- **ADVERTENCIA**, son errores de baja severidad que se presentan en el Listado de Comprobantes que sustenta la Devolución de IVA y podrá editarlo en el DIMM Anexos.

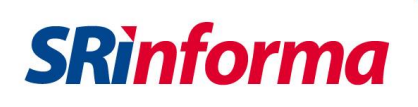

## **Nota:**

En la versión del programa del Listado de Devoluciones con fecha de actualización 1 de julio 2017, aparece el siguiente mensaje de advertencia por el cambio de tarifa del IVA en la validación del anexo en el DIMM:

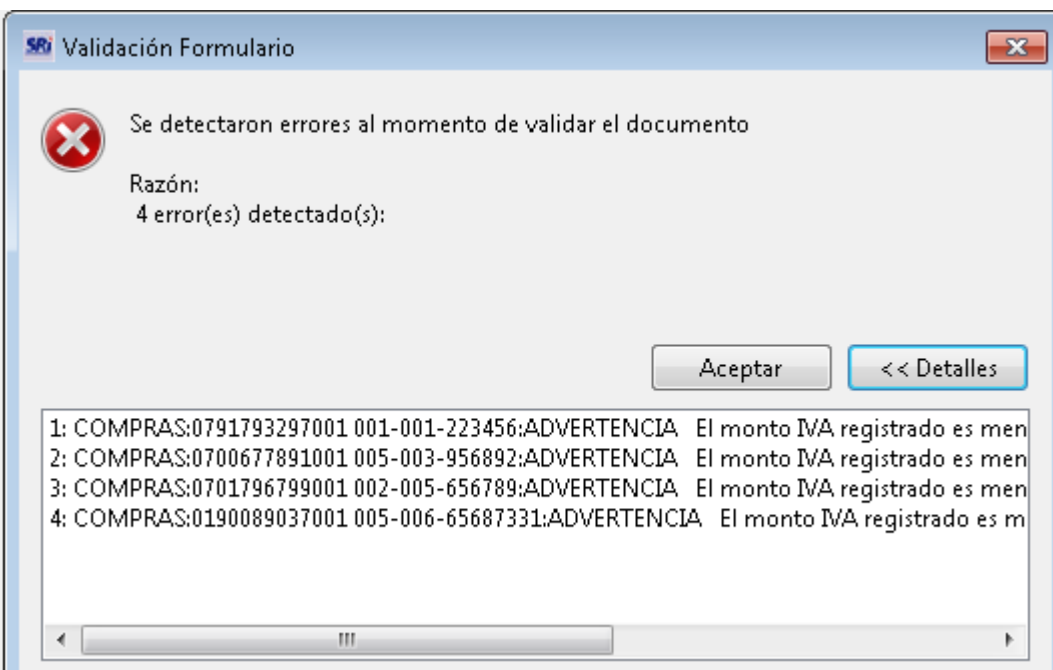

En estos casos el contribuyente debe hacer clic en "Aceptar" y continuar con el proceso.

Si el archivo cumple con las condiciones necesarias para su carga, aparecerá en la pantalla la información de Compras Locales (siempre y cuando esta información exista en el archivo XML que haya importado), adicionalmente aparecerá una pestaña para el ingreso de los valores de importaciones.

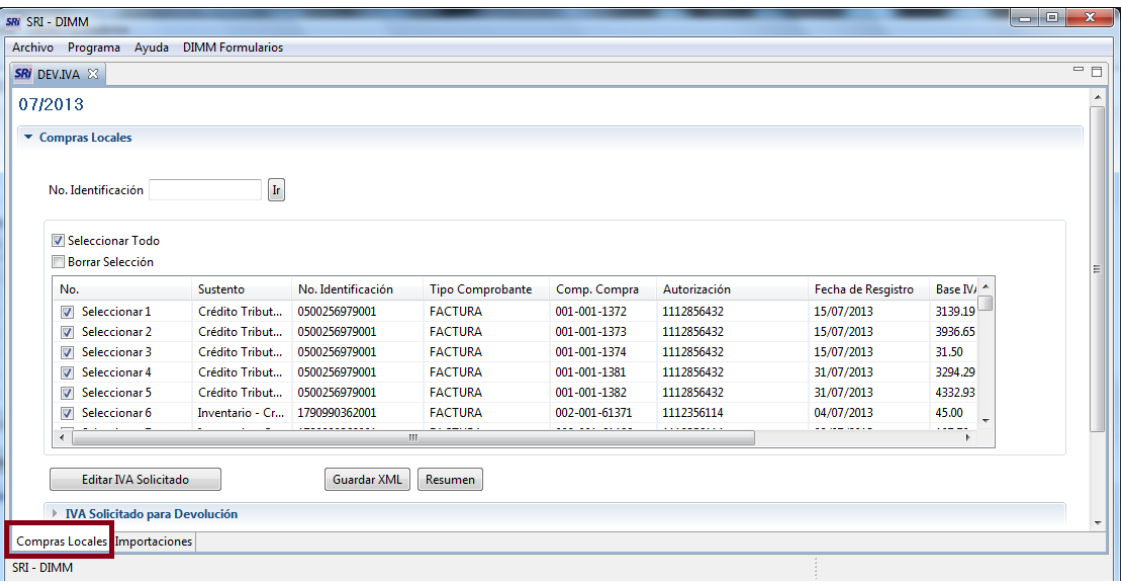

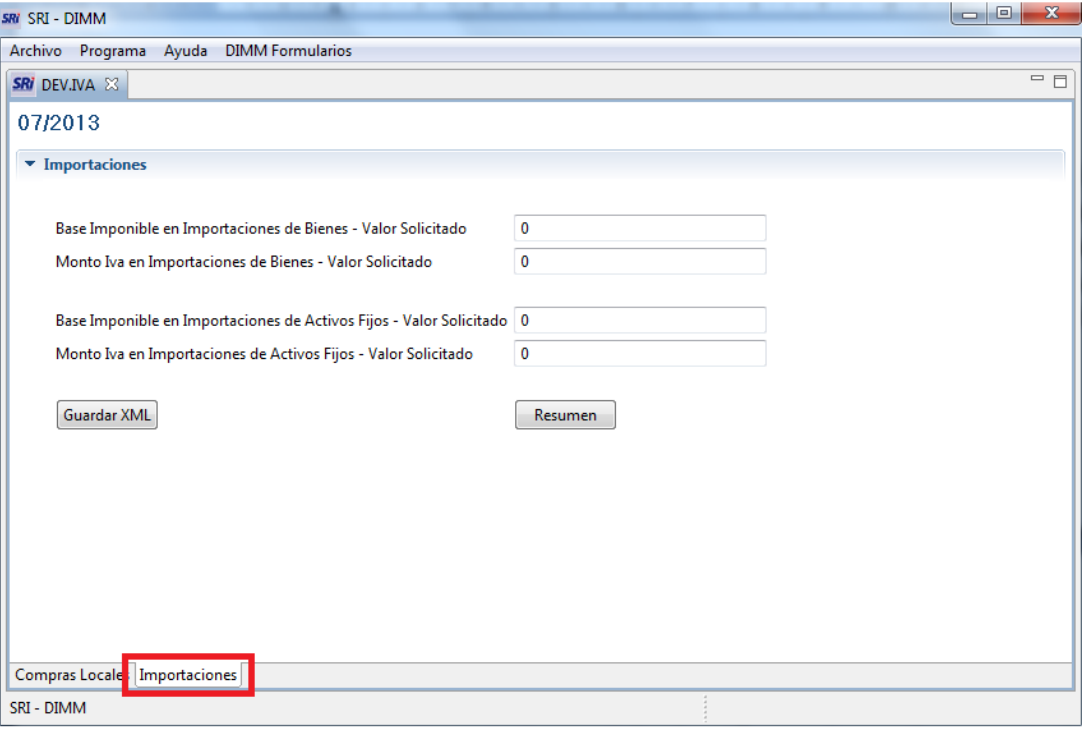

**f.** Una vez editado el archivo XML proporcionado por el SRI para la devolución del Impuesto al Valor Agregado IVA, el contribuyente deberá seleccionar los comprobantes de venta y los montos sobre los que va solicitar la devolución de IVA que sustentan costos de producción y/o gastos de comercialización.

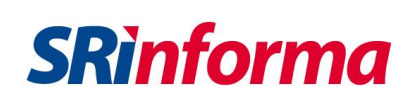

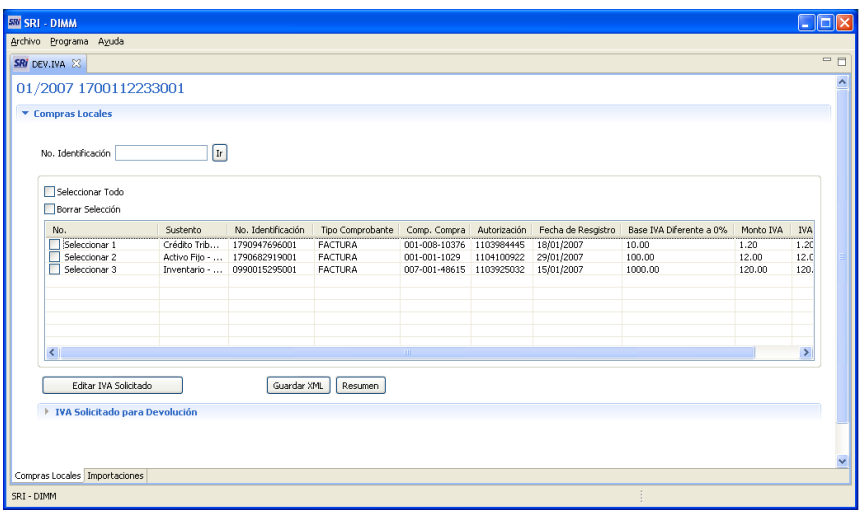

- **g.** La funcionalidad de la selección de registros para Devolución de IVA permite determinar las transacciones y montos del IVA que van a ser solicitados para devolución. Por medio de esta opción se puede seleccionar los registros del "Listado de Comprobantes de Venta sujetos a Devolución de IVA" definitivo que conformarán el archivo XML a ser cargado en el Sistema de Devoluciones de IVA por Internet para su devolución. Para ello se deben seguir los siguientes pasos:
	- 1. En compras locales, podrá seleccionar marcando con un visto los registros que van a conformar el archivo XML para solicitar la devolución del IVA.

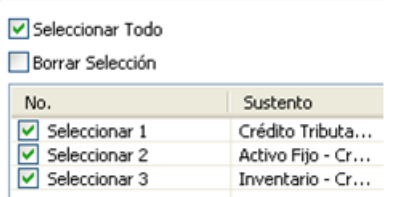

2. A través de la opción **Seleccionar Todo** se marcarán todos los registros que se encuentran en pantalla, y de manera similar con la opción **Borrar Selección** se desmarcarán todos los registros.

## Nota:

Para efectos de **seleccionar los registros** que conformarán el listado de sujetos a devolución se deberá tomar en cuenta que:

> Los comprobantes **deben corresponder a compras locales e importaciones** de bienes que se transfieran al exportador así como bienes, materias primas, insumos, servicios y activos fijos empleados en la fabricación y comercialización de bienes que se transfieran al exportador en el caso que el contribuyente pueda diferenciar inequívocamente en su contabilidad el IVA correspondiente, de conformidad con lo dispuesto en la resolución normativa vigente. Caso contrario se debe seleccionar los comprobantes de venta que cumplan con los requisitos legales establecidos para sustentar crédito tributario para que se aplique el factor de proporcionalidad para que la

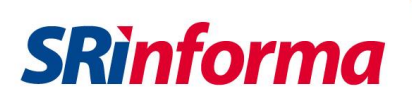

Administración Tributaria establezca el valor a devolver, según lo dispuesto en la resolución que norma el proceso de devolución del IVA a los proveedores directos de exportadores.

 Para importaciones de bienes y activos fijos, se deberá registrar los valores tanto para base imponible y monto de IVA de forma manual en la opción "**Importaciones**" que consta en el listado, según se registró en su declaración de IVA.

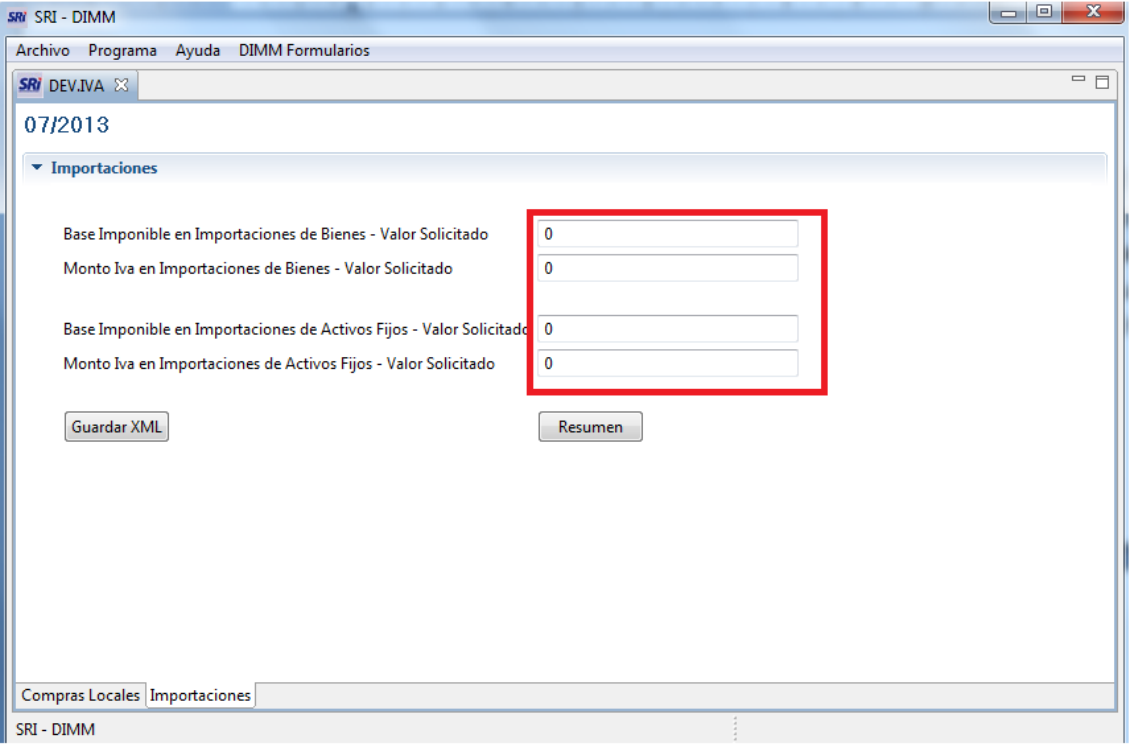

**h.** Para editar la información en el módulo "**Compras"** debe marcar con el cursor el registro que se va a modificar, y al hacer clic en el botón **Editar**, se desplegarán los datos del registro para ser modificados.

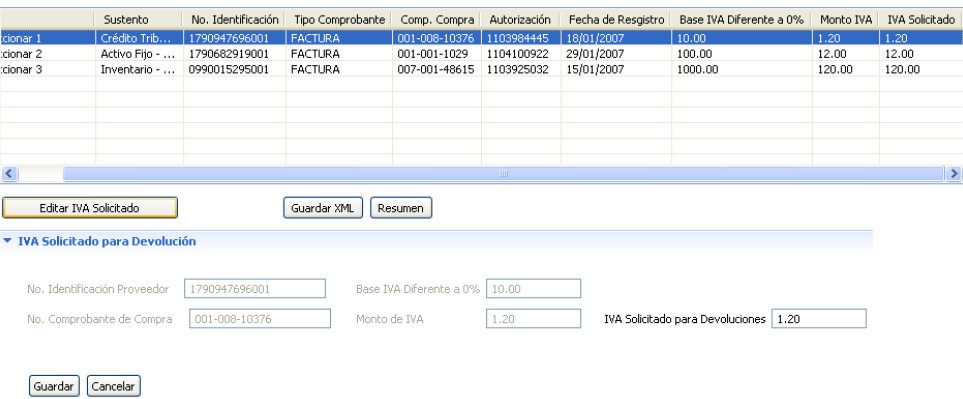

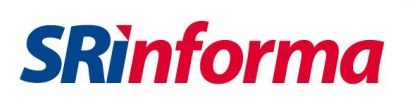

En las compras locales se podrá modificar solamente el valor del IVA solicitado para devoluciones (el sistema le permitirá editar un menor valor).

**i.** A continuación, una vez seleccionados y modificados los registros de compras locales y registrado los valores de Importaciones (de poseerlos) deberá hacer clic en el botón **Guardar XML** para generar el archivo XML que servirá para solicitar la devolución del IVA. Recuerde que para cargar este archivo en el ingreso de solicitud, deberá comprimirlo.

Al no haber seleccionado ningún registro, el archivo XML se generará únicamente con los datos de identificación de contribuyente y no será válido a efectos de la devolución de IVA.

**j.** Para verificar la cantidad de registros seleccionados y el monto de IVA a ser solicitado para devolución, deberá hacer clic en el botón **Resumen** y aparecerá una nueva pantalla con los resultados del conteo de registros seleccionados y las sumatoria de la base imponible e IVA solicitado de estos, por cada tipo de sustento.

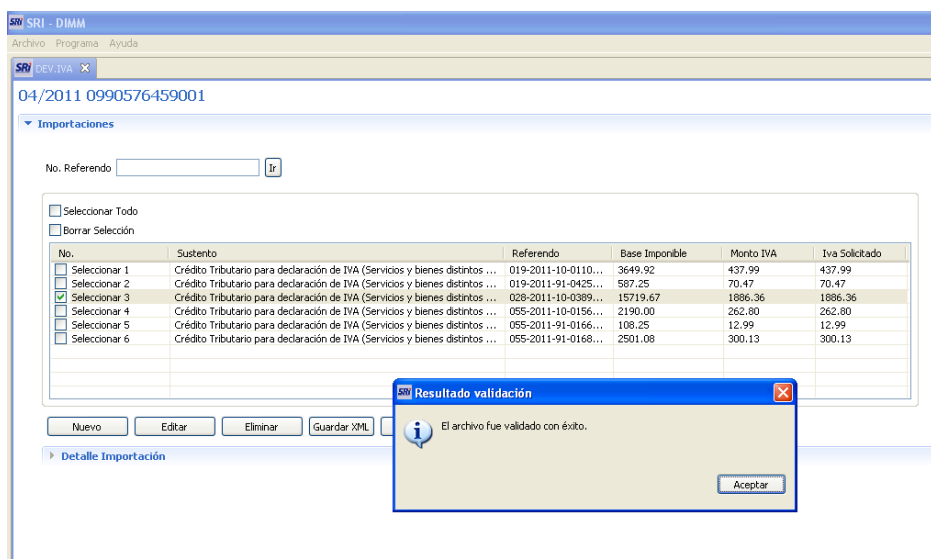

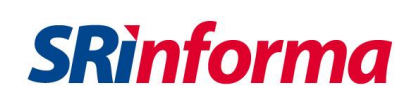

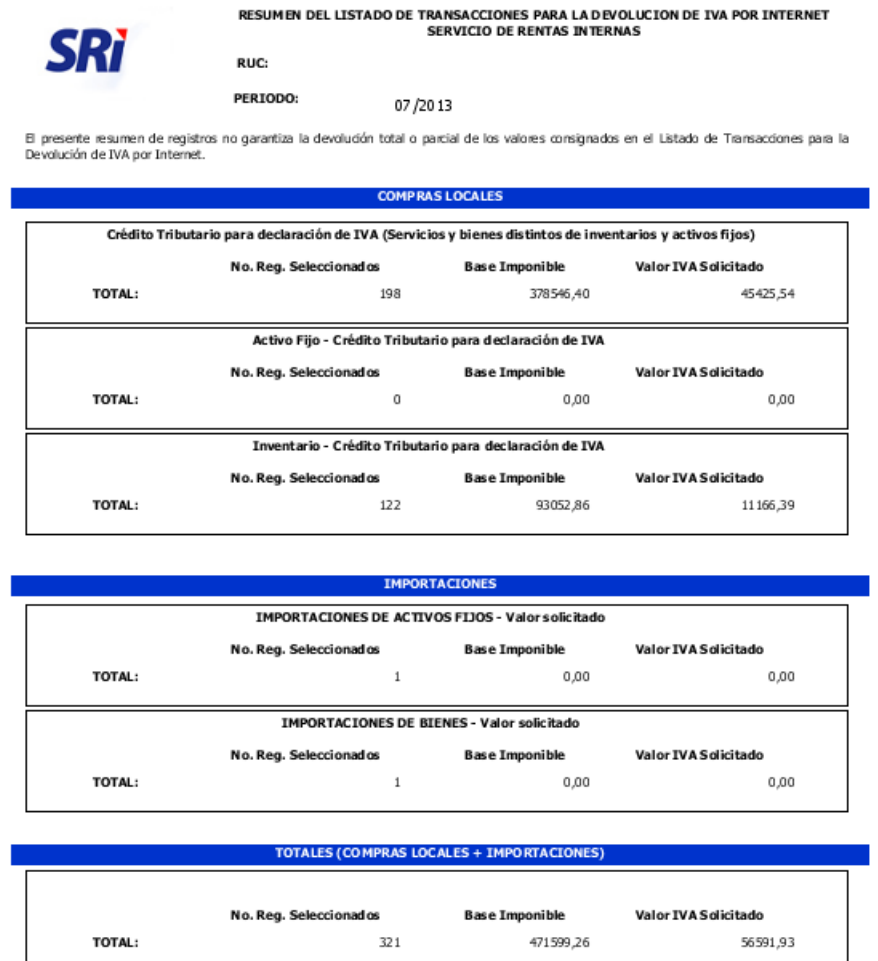

Para salir de la opción **"Descarga De Archivo"** use el botón de acción **Salir**

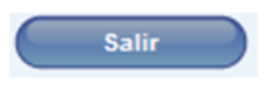

## **D. INGRESO DE SOLICITUD O ANULACIÓN**

Luego de tener su **Validación Previa** en estado **Aceptada**, haber descargado el archivo XML y haber guardado como archivo ZIP el *"Listado de Comprobantes de Venta sujetos a Devolución de IVA"* definitivo, el contribuyente deberá ingresar al segundo submenú **"Ingreso de Solicitud o Anulación"**. En esta opción el contribuyente podrá escoger entre ingresar la solicitud o anularla, dependiendo de su necesidad.

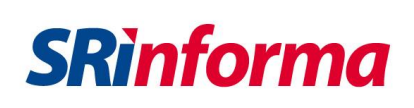

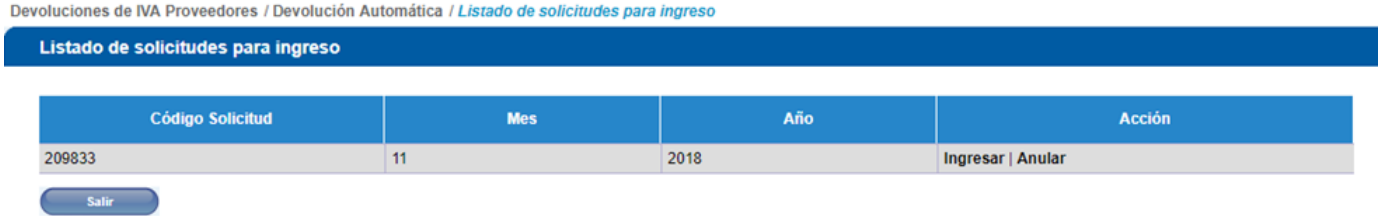

## Nota:

Solo habrá una solicitud por cada período para una devolución de IVA, no podrá ingresar más de una solicitud de devolución por un mismo período.

1. Al escoger **Ingresar** se desplegará automáticamente la información de: RUC y Razón Social (corresponde a la clave de contribuyente ingresada); Período Solicitado y Año Solicitado (corresponde al número de solicitud de **Validación Previa** seleccionado); tipo de acreditación, Teléfono, Fax, Extensión, y Correo Electrónico (corresponde a la información que consta en el **"Formulario de Registro en el Catastro de Exportadores"**).

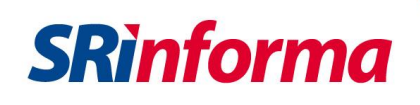

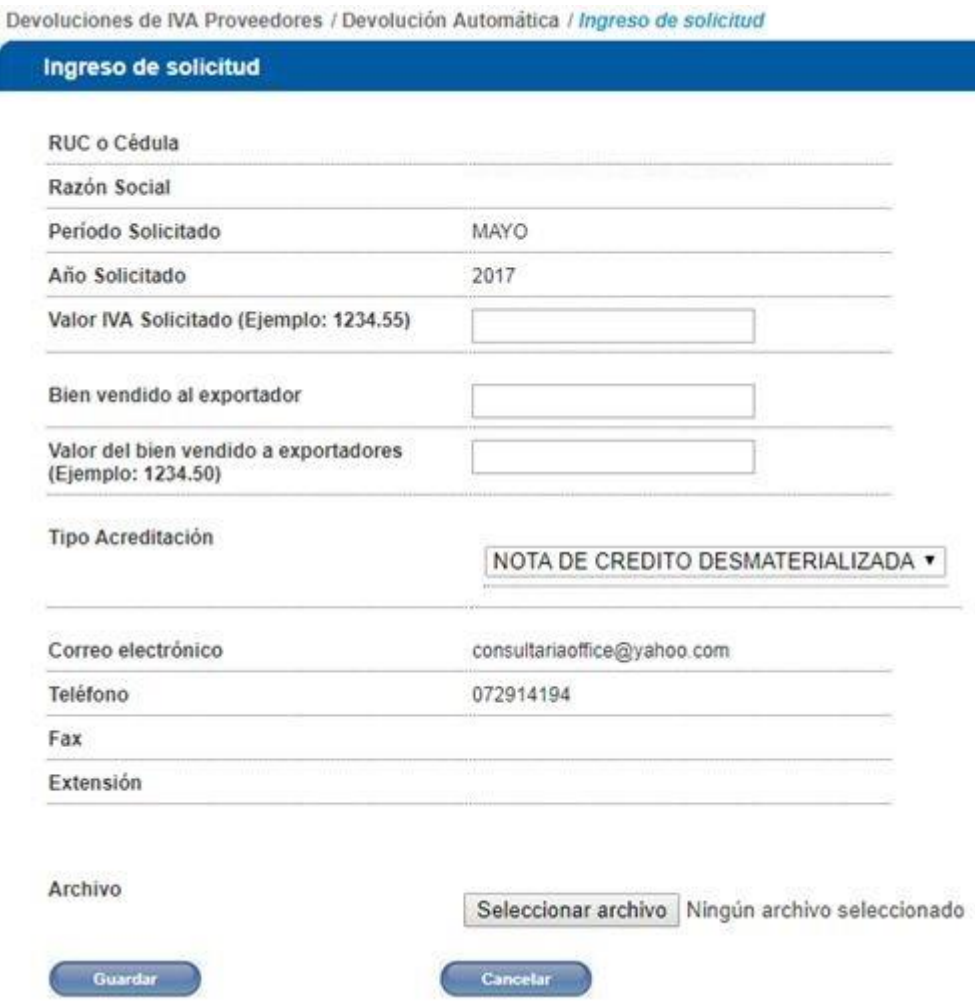

- 2. Por lo tanto, el solicitante deberá ingresar o seleccionar los campos:
- **Valor IVA Solicitado.-** Ingrese el valor sólo en números que sean positivos distintos de cero y con punto decimal. No puede dejar este campo en blanco.

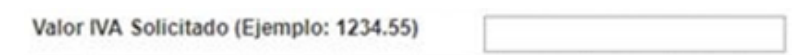

El valor solicitado será el IVA de documentos que sustentan costos de producción y comercialización, que consta en el archivo XML definitivo (resumen de listado de transacciones), es decir: adquisiciones locales o importaciones de bienes que se transfieran al exportador. Así como aquellos bienes, materias primas, insumos, servicios y activos fijos empleados en la fabricación y comercialización de bienes que se transfieran al exportador de bienes.

 **Valor del bien vendido a exportadores.-** Corresponde al valor de las ventas realizadas a los exportadores de bienes, en este campo ingrese el valor sólo en números y que sean positivos, el separador decimal es el punto (.), no puede dejar este campo en blanco.

**SRinforma** 

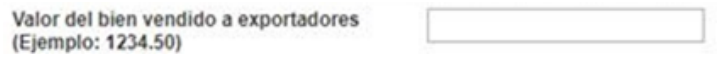

 **Bien vendido al exportador.-** Corresponde a la descripción del bien transferido al exportador (por ejemplo: pescado, banano, ropa) En ningún caso, se configura el derecho a Devolución de IVA por valores relacionados con la actividad petrolera en lo referente a la extracción, transporte y comercialización de petróleo crudo, ni a ninguna otra actividad relacionada con recursos no renovables, excepto para transacciones destinadas a exportaciones mineras a partir de enero 2018.

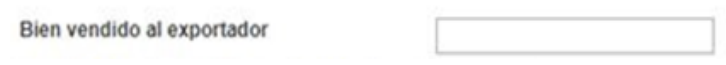

 **Archivo**.- Cargue su archivo XML comprimido *("Listado de Comprobantes de Venta sujetos a Devolución de IVA"* definitivo) a través del botón examinar.

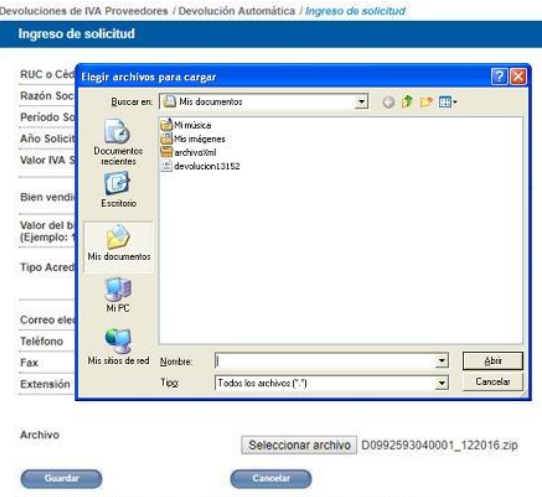

Deberá tener su listado de comprobantes en formato XML generado en el módulo de Devolución IVA en el programa DIMM, debidamente comprimido; este archivo va a sustentar su solicitud de devolución.

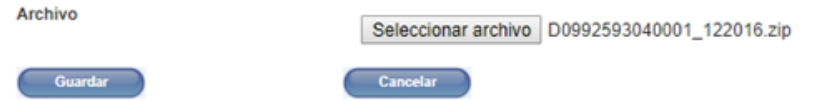

3. Presione el botón "Guardar". El sistema validará que el archivo ZIP contenga un archivo XML que pertenezca al último Anexo Transaccional presentado a la Administración, al RUC solicitante y al período solicitado (mes y año).

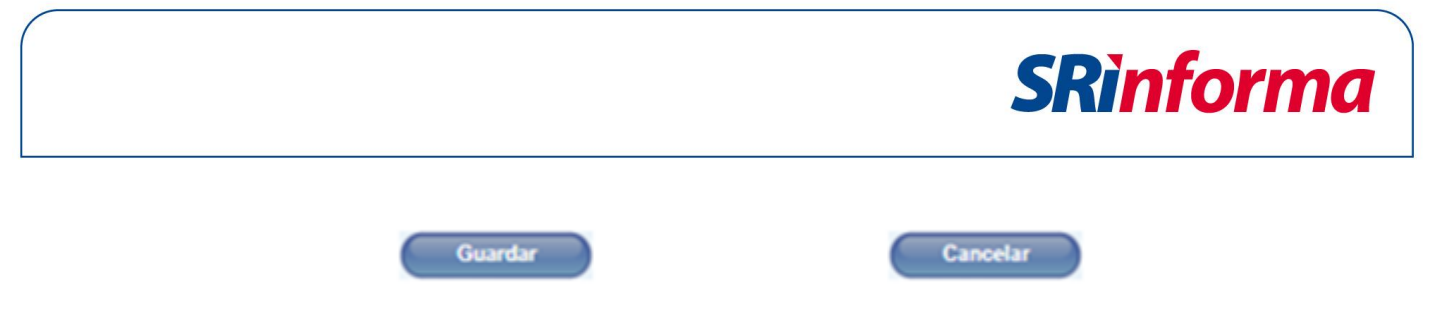

a. El sistema verificará, en primer lugar, que el listado sea del último anexo transaccional presentado por usted, si detecta que es diferente al último Anexo Transaccional no continuará con las validaciones y le informará que debe ir al principio del proceso que es la "**Validación Previa**" a generar nuevamente el listado. Caso contrario, continúa el proceso.

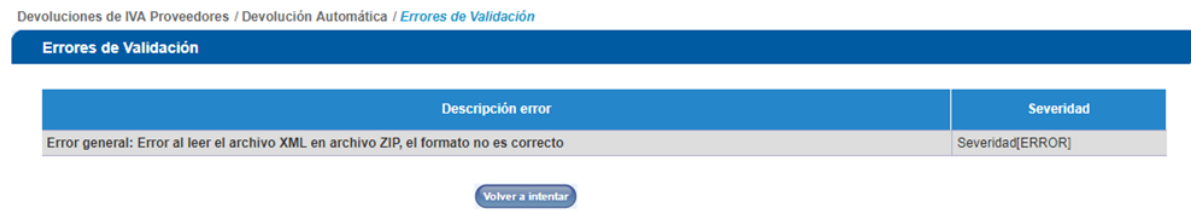

b. Si el archivo cumple con las validaciones especificadas, se mostrará un mensaje en el que se le indicará al contribuyente que su solicitud ha sido ingresada y que recibirá un correo notificando dicha situación. Además, puede seleccionar el botón **Salir** para regresar al **Menú Devoluciones (TAX refund)**.

## Nota:

En esta etapa el sistema realizará las validaciones lógicas y aritméticas o cruces de forma automática tomando en cuenta los datos ingresados por usted en el listado de comprobantes y su declaración de IVA.

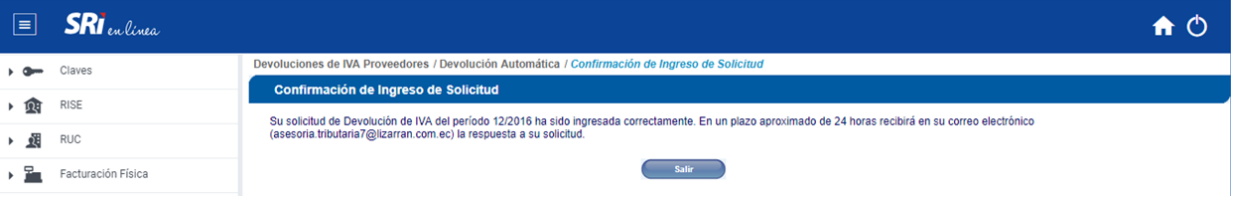

c. Si el archivo no cumple por lo menos una de las otras validaciones, se desplegará mensajes indicando el error, como por ejemplo:

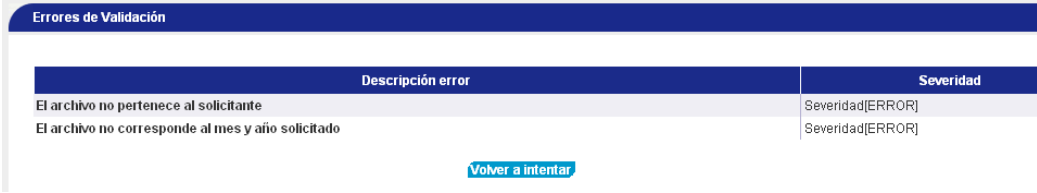

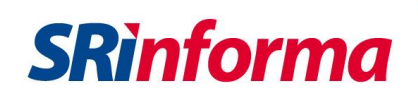

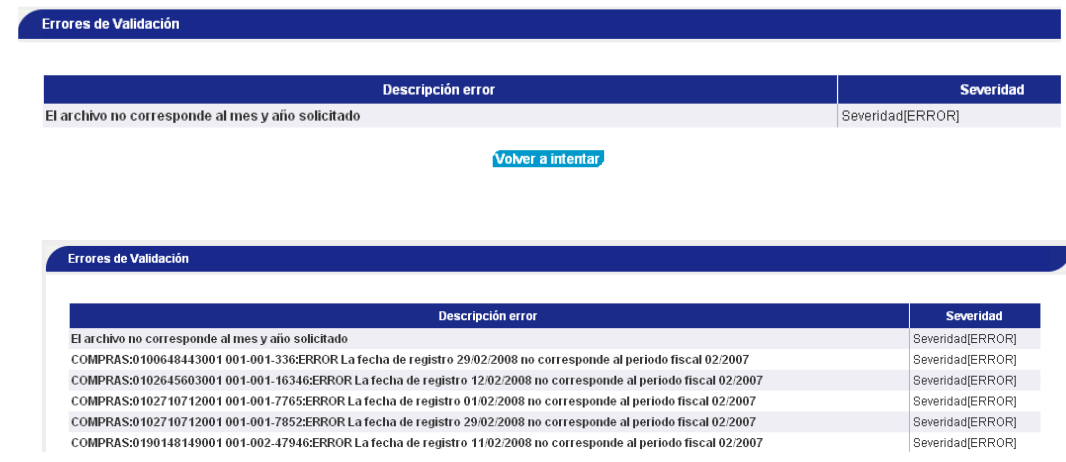

Por lo que el contribuyente, tendrá que usar el botón **Volver a Intentar** para regresar a la pantalla **"Ingreso de Solicitud o Anulación"** y adjuntar el archivo correcto para que proceda el ingreso de la solicitud.

- d. Concluidas las validaciones lógicas y aritméticas, el sistema enviará a la dirección del correo electrónico del contribuyente, **un mensaje informando que la liquidación previa generada** a través del Sistema de Devoluciones de IVA por Internet puede ser consultada con el detalle del valor de IVA a devolver, (porcentaje calculado por el sistema), además de sus respectivos cálculos y valores rechazados, de ser el caso, en el submenú **"Consulta de Liquidación"**.
- e. El contribuyente puede seleccionar en **"Ingreso de Solicitud o Anulación"** el botón **"Anular"** en el caso de que el contribuyente decida eliminar un período específico ingresado en **"Validación Previa"**.

Si se escoge esta opción se desplegará la siguiente pantalla, con los datos del contribuyente y el período que va a anular.

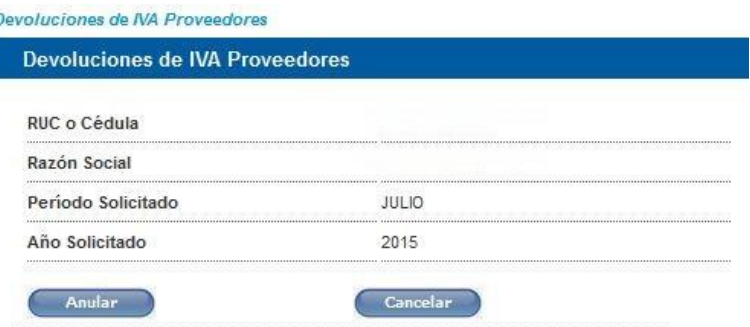

Si escoge **"Anular"** el período desaparecerá de la bandeja de **"Ingreso de Solicitud o Anulación"**, luego de lo cual podrá volver a ingresar desde la opción **"Validación Previa"** del Sistema de Devoluciones de IVA por Internet.

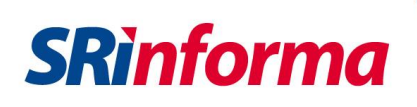

## **E. CONSULTA DE LIQUIDACIÓN**

ľ

El tercer submenú permitirá al contribuyente visualizar el **"Listado de Liquidaciones"** efectuadas por el sistema que se encuentran pendientes de aceptación o rechazo.

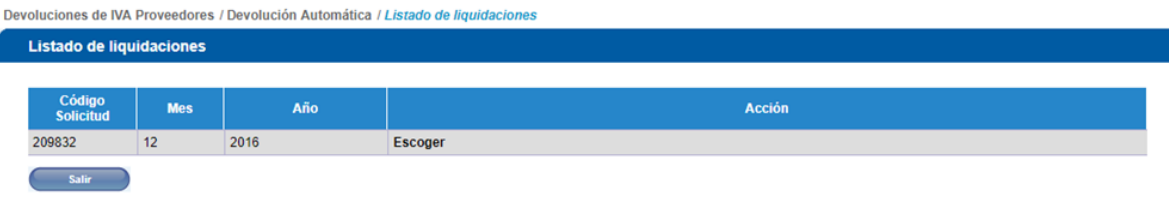

1. Al hacer clic en **Escoger** se podrá visualizar la liquidación, con el detalle del valor de IVA a devolver, **(valor calculado por el sistema**) para la solicitud de Devolución de IVA del período seleccionado con los datos ingresados durante todo el proceso:

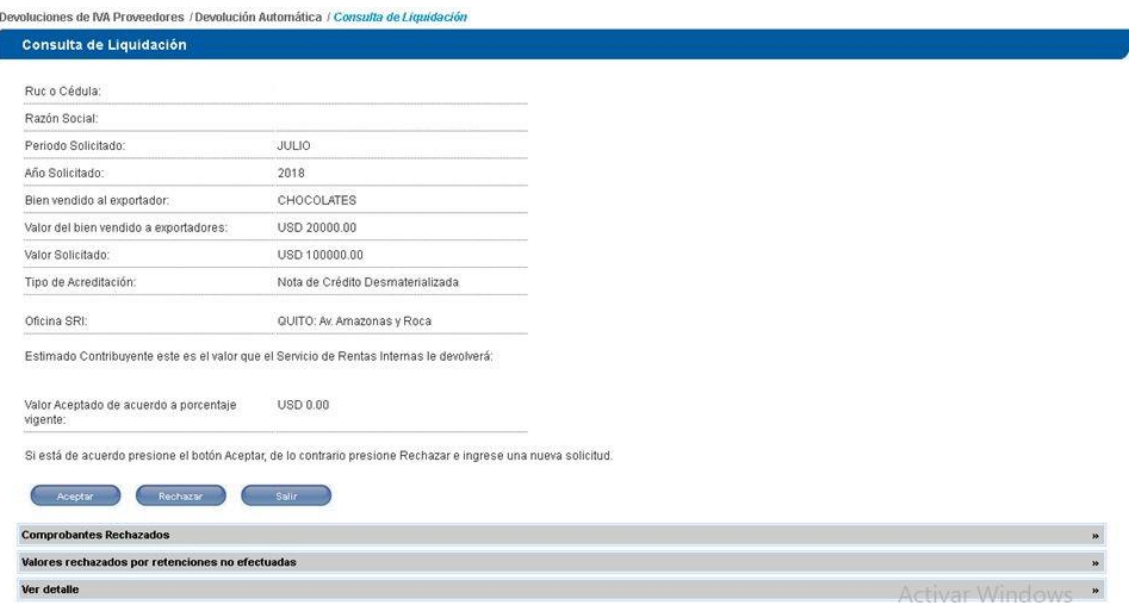

- 2. Desplegando las opciones **Comprobantes Rechazados**, en forma previa a la aceptación o rechazo del valor de IVA a devolver calculado por el Sistema, el contribuyente podrá verificar el detalle de comprobantes rechazados por faltas reglamentarias.
- 3. En la opción **Ver Detalle**, se visualizarán los conceptos y valores que se consideraron para la Liquidación con respecto al Listado y comprobantes, a la Declaración de IVA y a las ventas realizadas a exportadores de bienes:

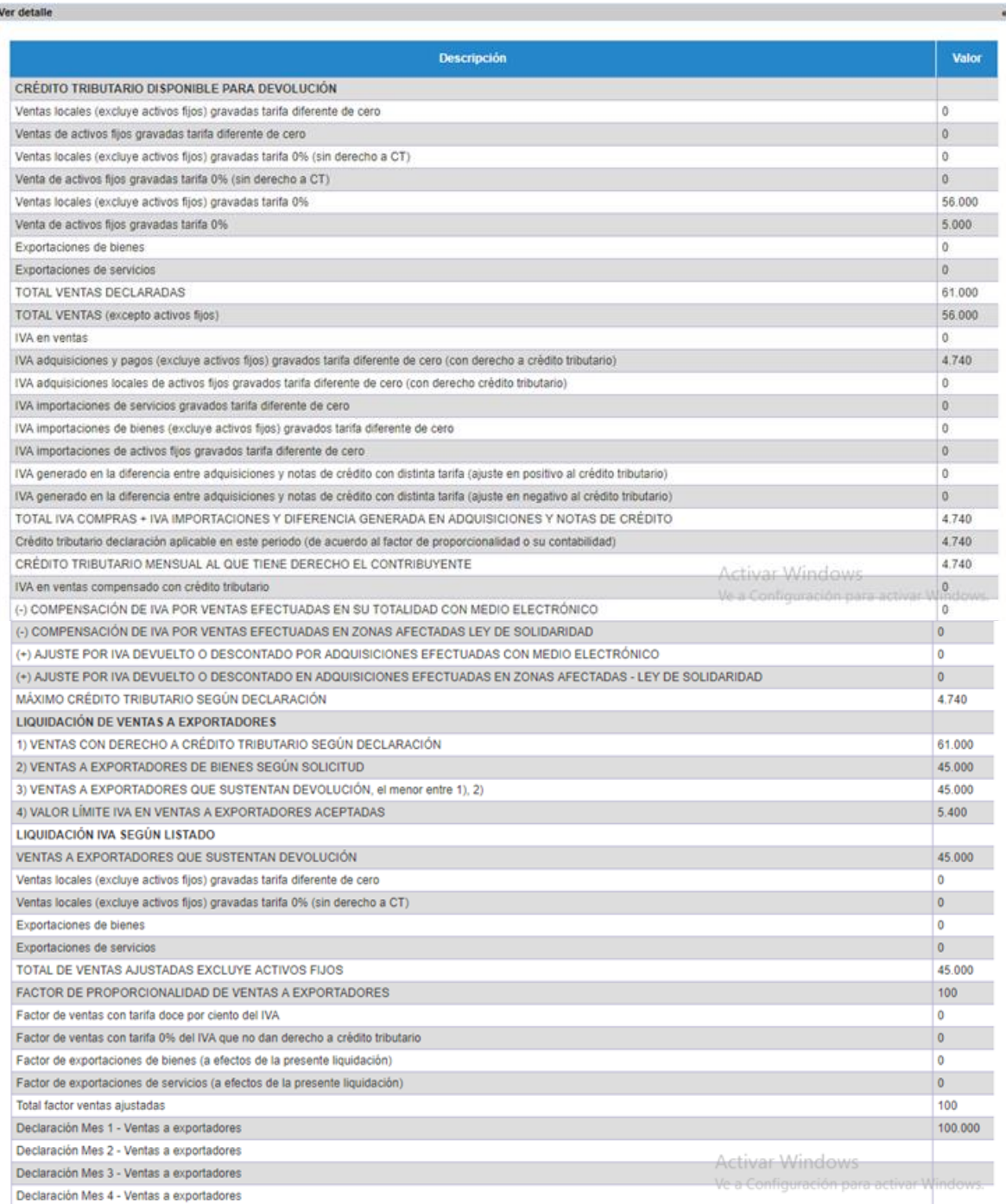

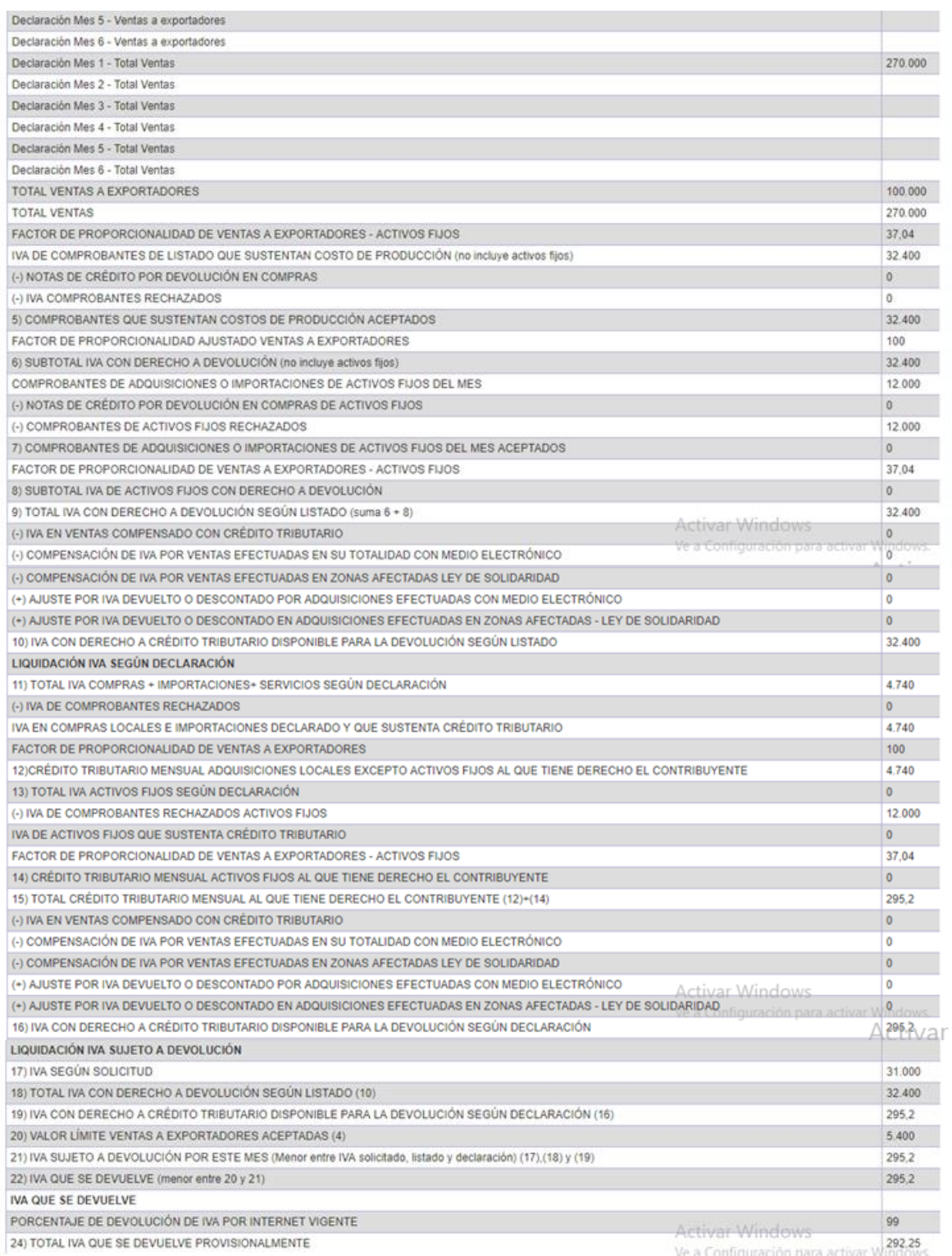

4. Si usted no está de acuerdo con el valor de IVA a devolver, deberá usar el botón **Rechazar**; en este caso la solicitud quedará como finalizada rechazada en el sistema pero podrá reiniciar el proceso de validación previa para el período rechazado, o podrá acceder al mecanismo de devolución excepcional establecido (ingreso de su solicitud por ventanilla).

**SRinforma** 

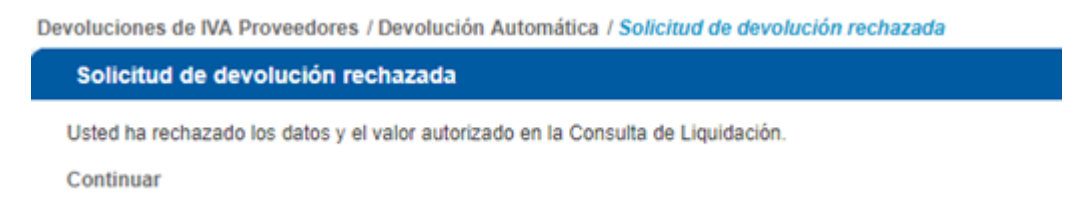

- 5. Haciendo clic en el botón **Continuar** podrá regresar al **Menú Devoluciones (TAX refund)**.
- 6. Si ejecuta la opción **Salir** podrá regresar al **Menú Devoluciones (TAX refund)**.
- 7. Si elige **Aceptar** se desplegará un mensaje que detalla dónde podrá imprimir el talón de liquidación, señalándole además que tiene dos días hábiles contados desde el día siguiente para ingresar todos los documentos de sustento en las ventanillas del Servicio de Rentas Internas. Una vez que acepta la solicitud no es posible anularla debido a que ya se está generando un número de trámite para dicha solicitud en el sistema.

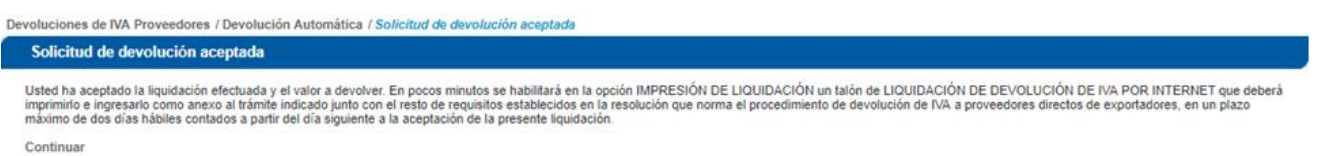

### Nota:

Cuando el valor a devolver es cero únicamente aparecen las opciones "**Rechazar"** y **"Salir"** y el contribuyente puede consultar los valores que han sido rechazados mediante las opciones de: "**Comprobantes Rechazados**" y "**Ver Detalle**". Al rechazar la solicitud el contribuyente puede corregir los errores y volver a ingresar la solicitud.

## **F. IMPRESIÓN DE LIQUIDACIÓN**

En el cuarto submenú se encontrará el **Listado de Impresiones de Liquidación**, en el cual estarán disponibles todas aquellas liquidaciones que hayan sido aceptadas por el contribuyente.

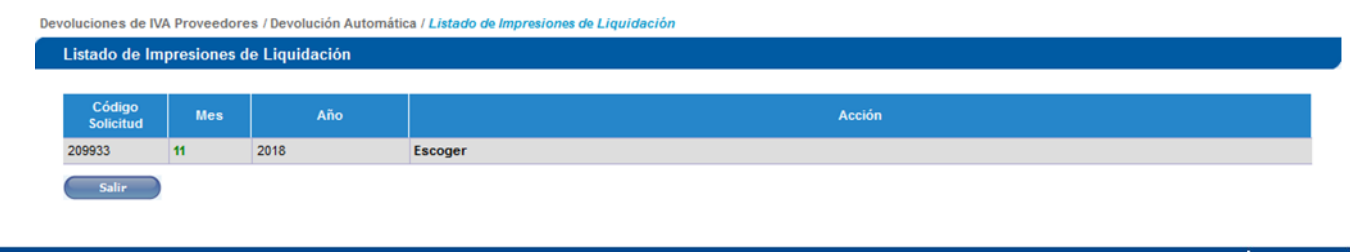

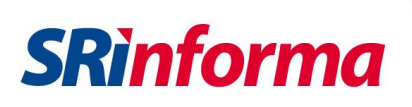

Las solicitudes **"En Proceso"** corresponden a aquellas solicitudes de las que se está generando un número de trámite en interfaz con el Sistema Nacional de Trámites. Las solicitudes listas son aquellas que tienen la acción **"Escoger"**.

1. Haciendo clic en la acción **Escoger**, se desplegará la información de su liquidación aceptada.

Devoluciones de IVA Proveedores / Devolución Automática / Consulta de Impresión

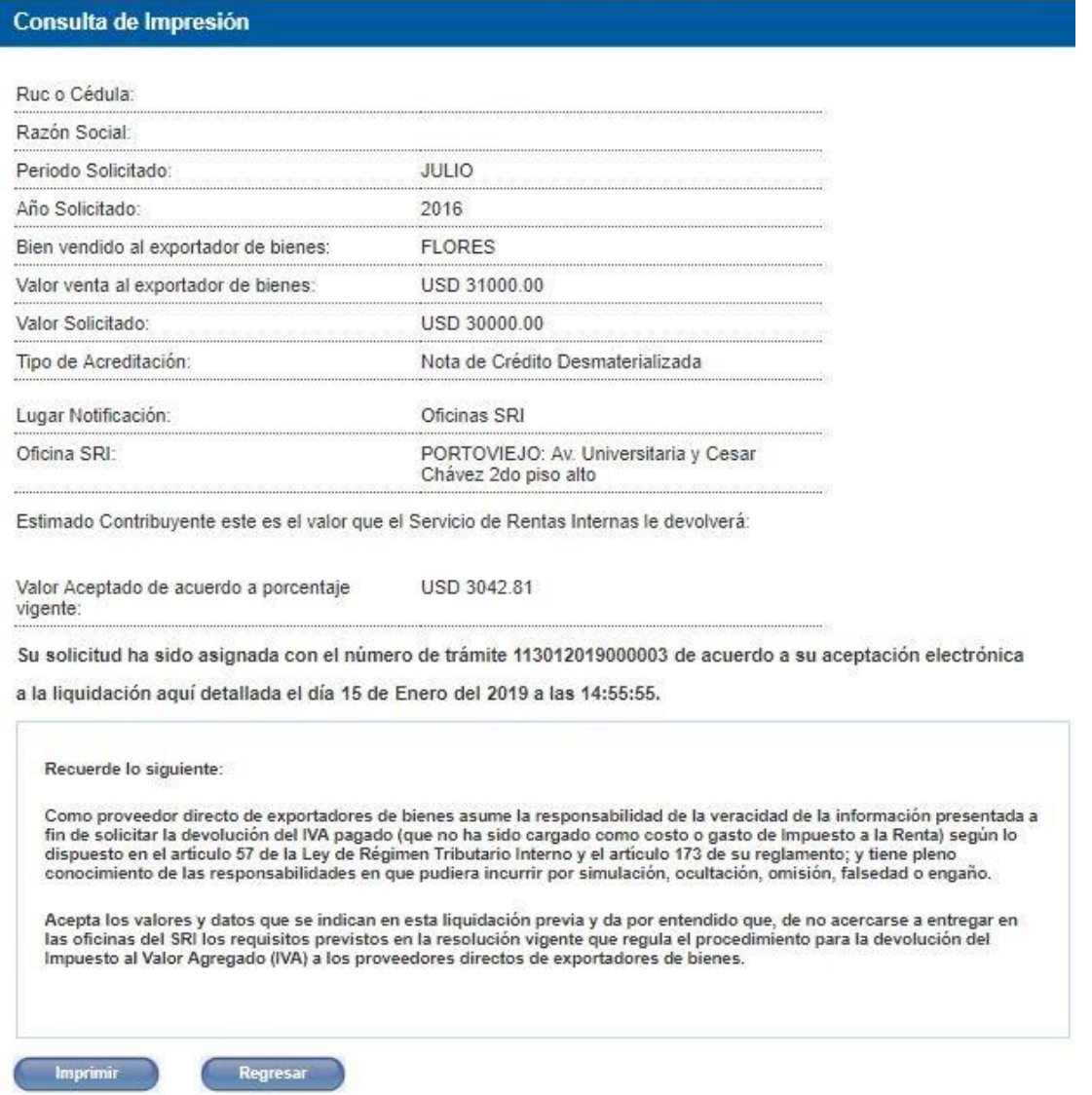

2. A continuación, podrá usar el botón **Imprimir** para generar el archivo PDF que contiene el talón de liquidación, el cual podrá guardarlo o abrirlo.

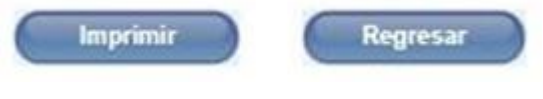

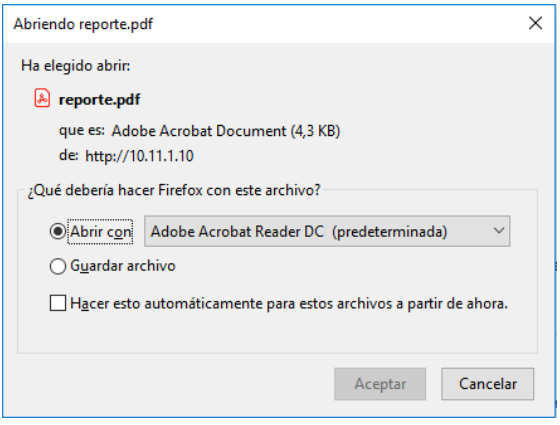

## **SRi**gob.ec

### Talón de Devolución del IVA a través de Internet

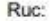

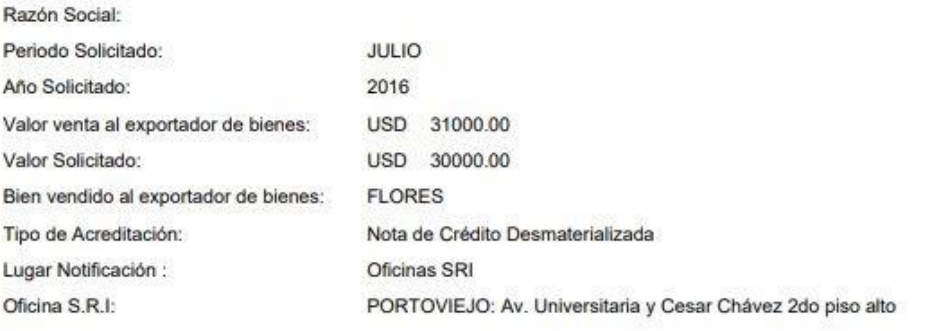

Estimado Contribuyente este es el valor que el Servicio de Rentas Internas le devolverá:

USD 3042.81 Valor aceptado de acuerdo a porcentaje vigente:

Su solicitud ha sido asignada con el número de trámite 113012019000003 de acuerdo a su aceptación electrónica a la liquidación detallada el día 15 de Enero del 2019 a las 14:55:55.

#### Recuerde lo siguiente:

Como proveedor directo de exportadores de bienes asume la responsabilidad de la veracidad de la información presentada a fin de solicitar la Como provesoro arecto de exportadores de bienes asume la responsabilidad de la veraciona de la INA pagado (que no ha sido cargado como costo o gasto de Impuesto a la Renta) según lo dispuesto en el articulo 57 de la Ley de

proveedores directos de exportadores de bienes.

Importante: El valor que la Administración Tributaria considerará para las solicitudes presentadas a través de internet, partirá desde el 50% del valor liquidado por el Sistema de Devoluciones de IVA por Internet, por cada período.

Una vez que imprima el talón de liquidación en el cual ya se le ha asignado un número de trámite adjuntará todos los demás **documentos que respalden la Devolución de IVA.**

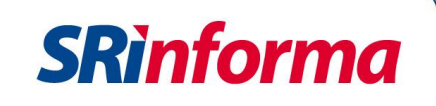

3. También podrá seleccionar la opción **Regresar** lo que le permitirá volver a la pantalla de **"Impresión de Liquidación"**.

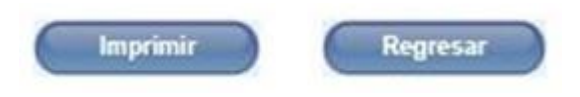

4. Para regresar al **Menú Devoluciones (TAX refund)** desde la pantalla de **"Impresión de Liquidación"** estará disponible el botón de acción **Salir**.

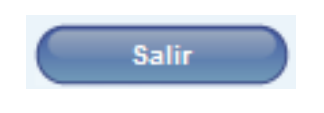

*Esta Guía se encuentra disponible en el portal web [www.sri.gob.ec](http://www.sri.gob.ec/)*